### 08224 Sunucu İşletim Sistemleri

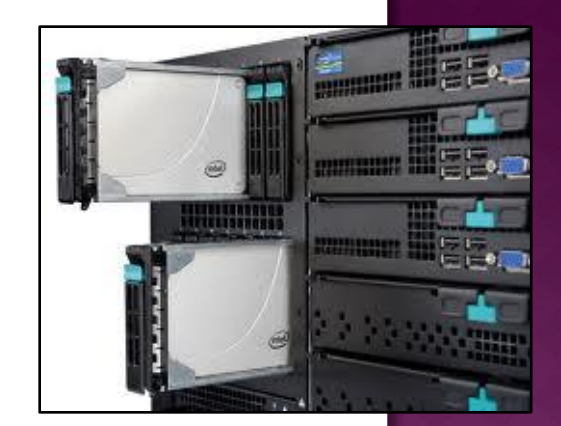

### Bilgisayarım – My Computer

Elbistan Meslek Yüksek Okulu 2013 – 2014 Bahar Yarıyılı

Öğr.Gör. Murat KEÇECİOĞLU 11-12 Mar. 2014

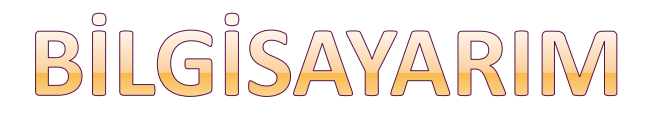

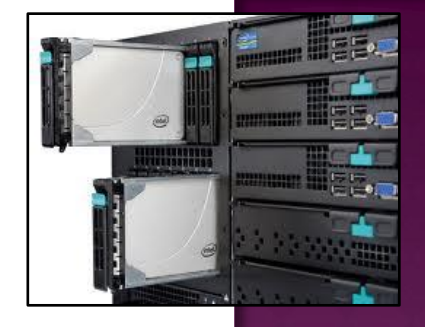

- **Bilgisayarım (my computer) simgesine sağ tıklar ve** özellikler (properties) seçeneğini seçilir.
- Denetim Masası'ndan sistem (System) seçeneği ile de bu konsola ulaşabilir.
- Açılan diyalog kutusundaki 6 adet sekme menü penceresi ile sunucumuz ile ilgili gerekli ayarlamalar yapılır.

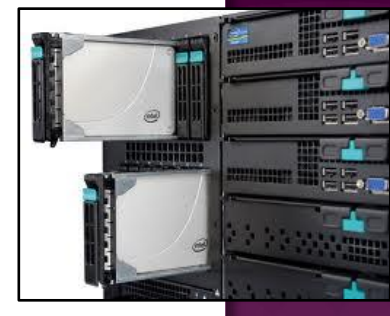

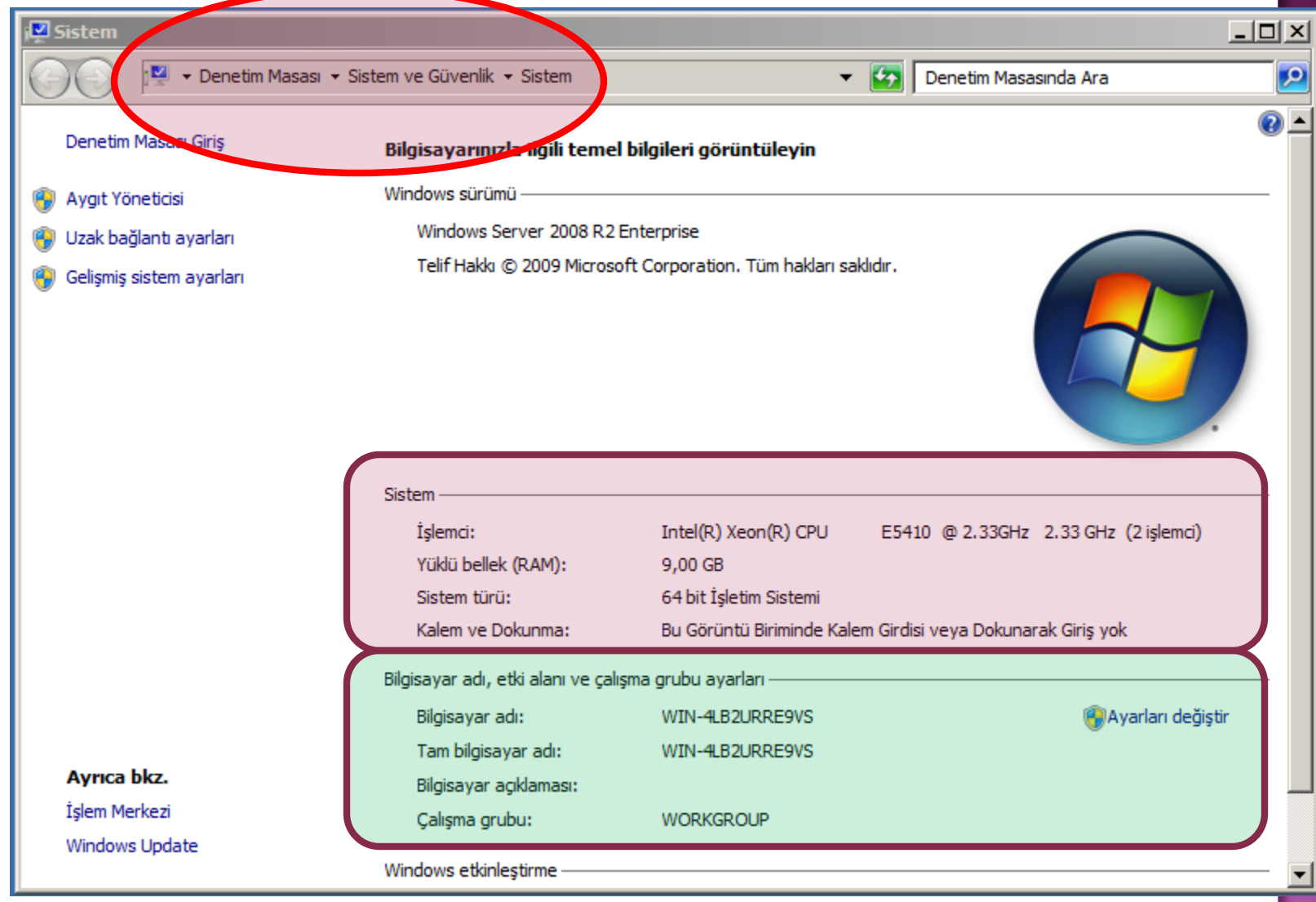

Genel Bilgiler (General)

Genel Sistem Bilgileri

- İşletim sistemi sürümü,
- İşletim sistemi seri numarası,
- Bilgisayar adı, Çalışma Grubu
- Mikro işlemci türü ve miktarı,
- Hafıza (RAM) gibi bilgiler.

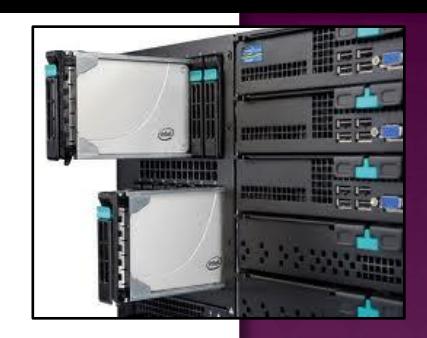

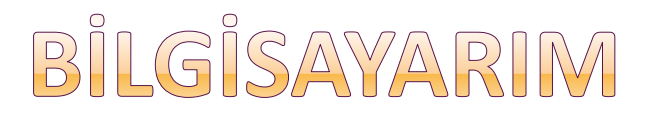

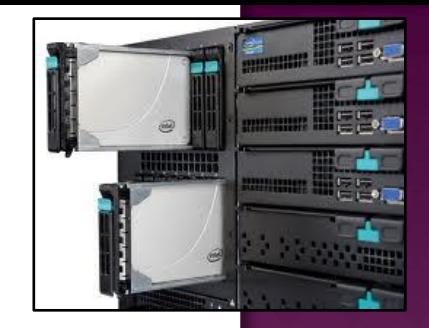

*Bilgisayar adı (Computer Name)*

- Sunucumuzun ağ kimliği ile ilgili işlemler yapılan bölüm.
- Bilgisayarın adını, etki alanı (domain) üyeliğinin nereye ait olduğunu buradan öğrenebilir gerekirse de değişiklik yapılabilir.

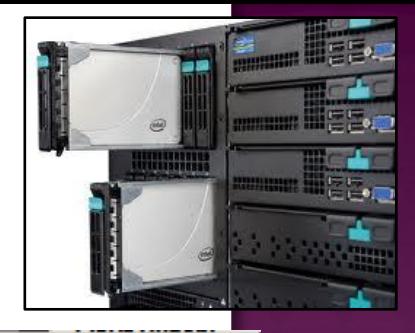

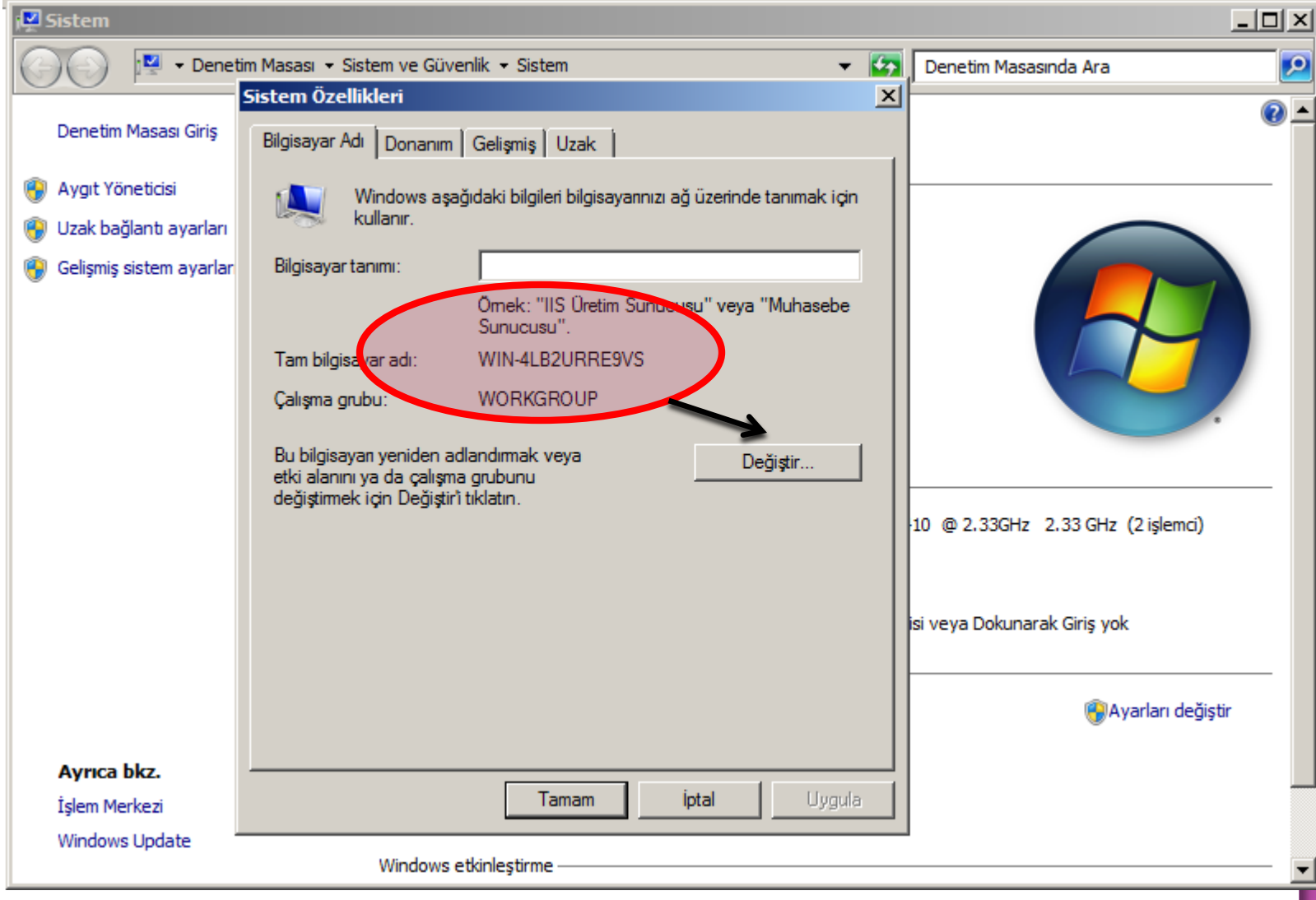

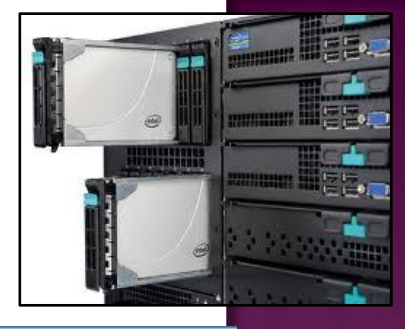

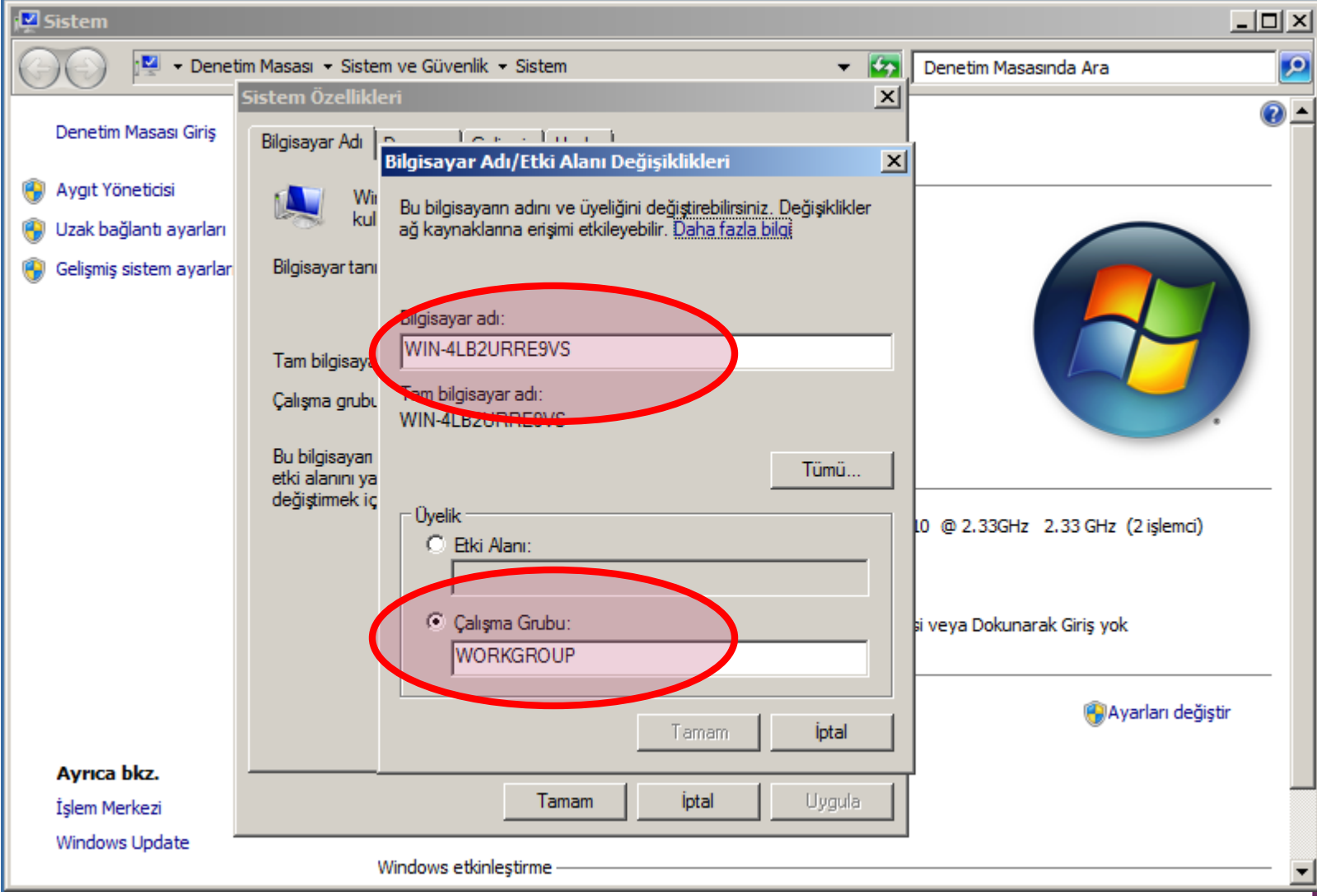

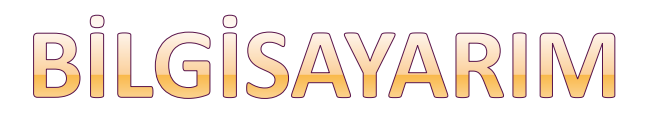

### *Donanım (Hardware)*

- Sunucumuzu farklı ağlara bağlamak isteyebiliriz.
- Bunun için her bağlandığı ağ ortamını bir donanım profili olarak tanıtır, böylece sunucu hangi ağa bağlanırsa bağlansın her defasında donanım ayarları yapmanız gerekmez.
- Sadece o ağın donanım profilini aktif hâle getirmemiz yeterli olacaktır.
- Bu işlemleri Donanım Profilleri (Hardware profiles) bölümünden gerçekleştiririz.

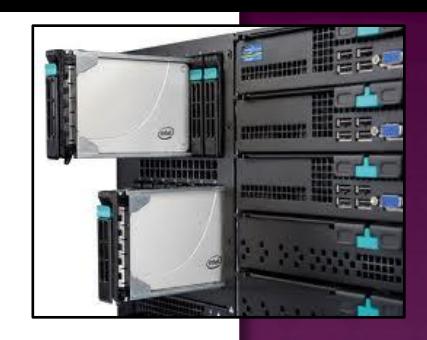

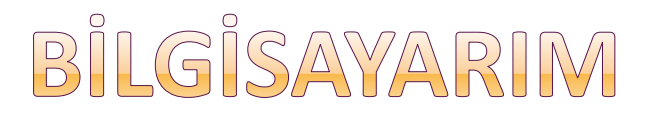

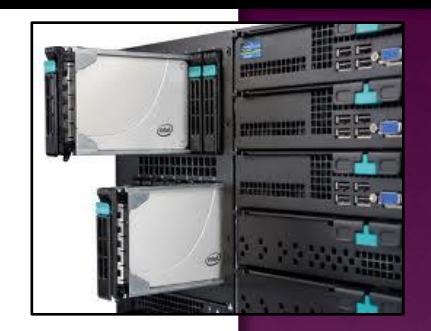

### *Donanım (Hardware)*

- Sunucumuza bağlı olan donanımları ve bu donanımların durumunu da yine bu sekmede olan Aygıt Yöneticisi (Device Manager) bölümünden görebiliriz.
- **Gerekirse bu donanımlar ile ilgili yeni sürücü** tanımlama işlemlerini de buradan yaparız.

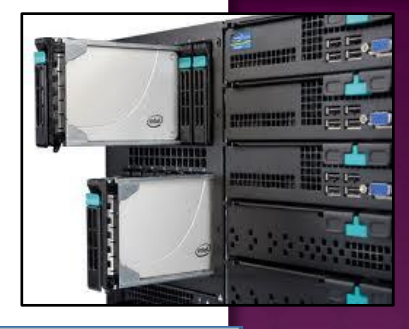

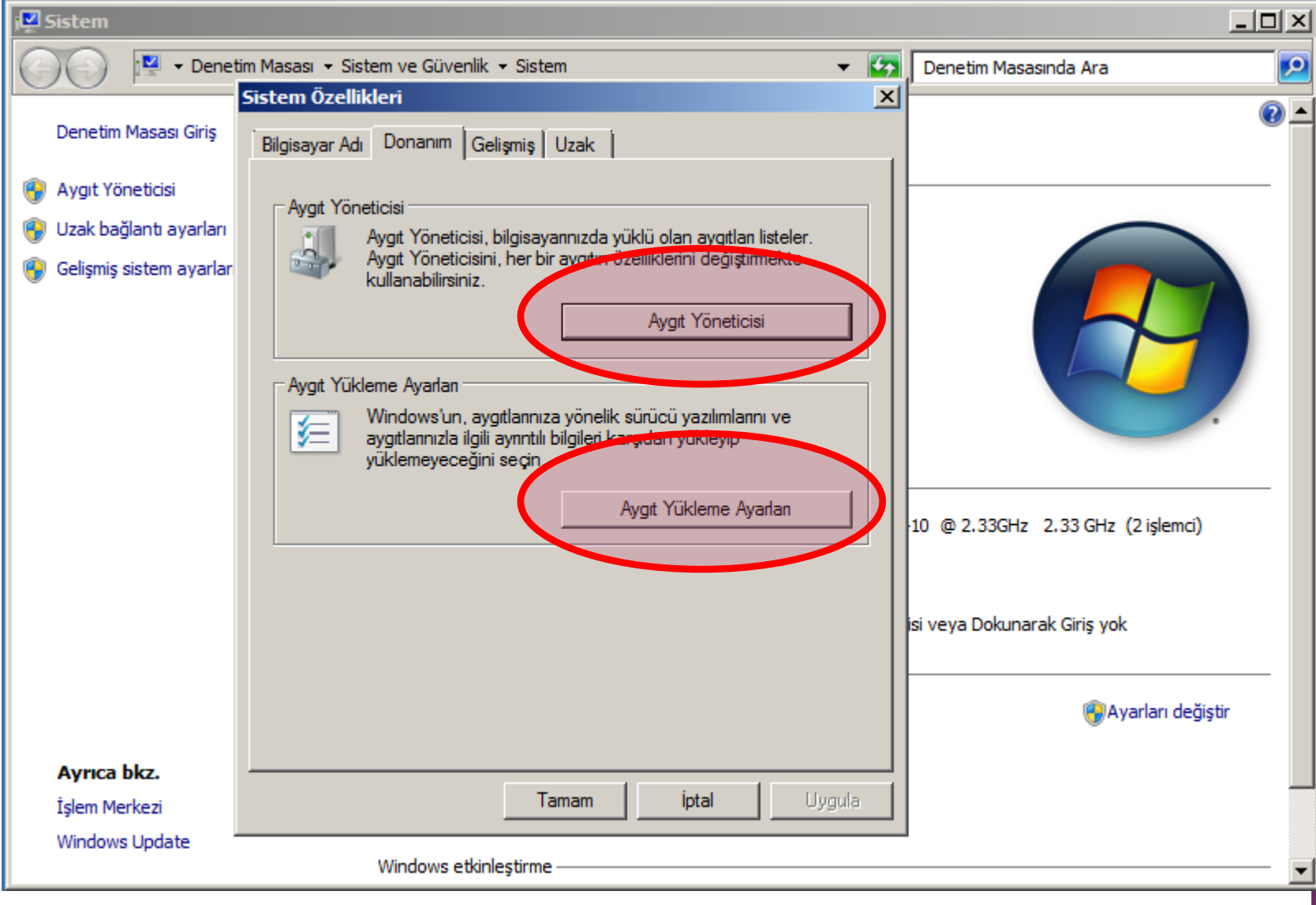

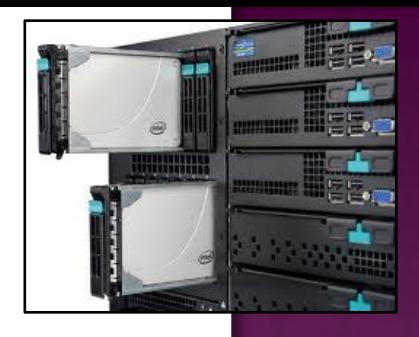

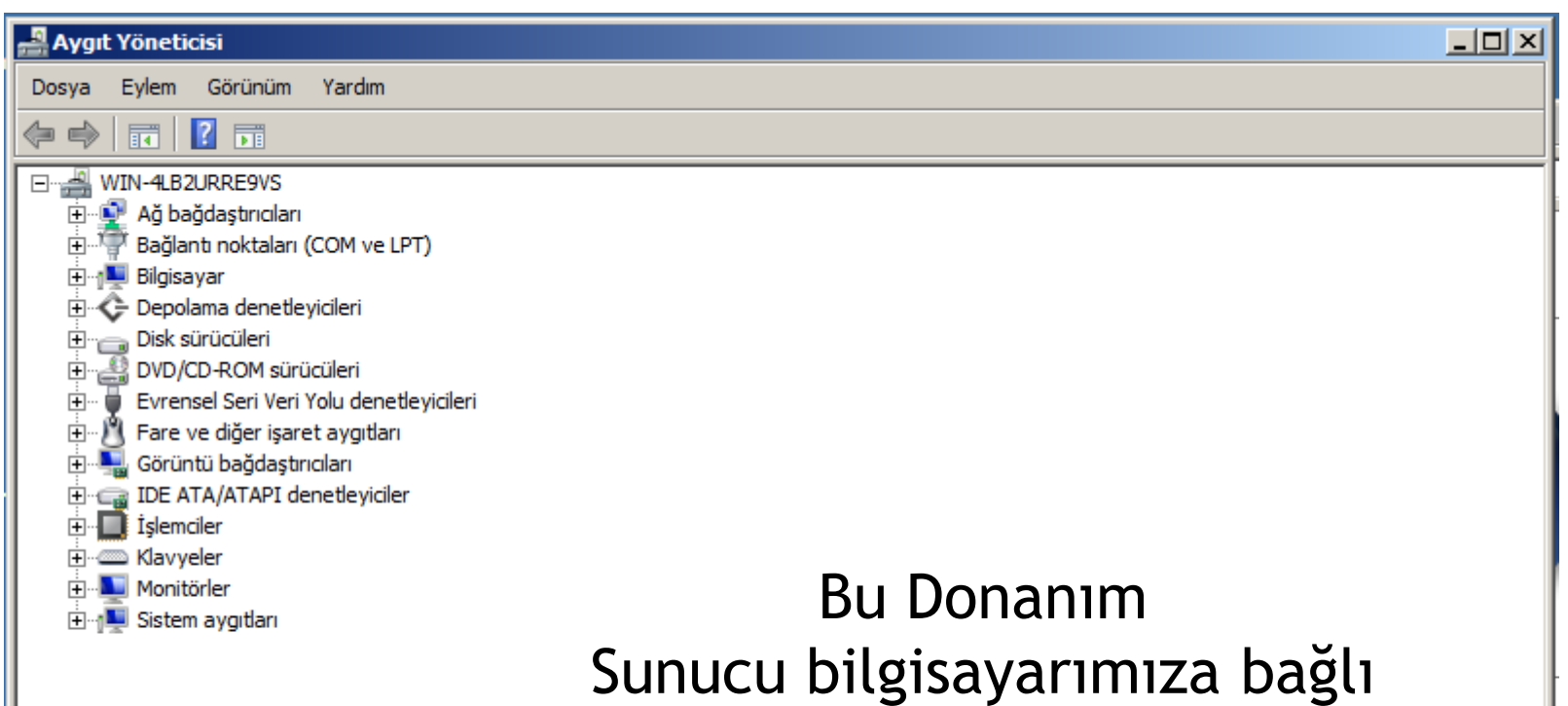

Fiziksel (yerel) donanım listesidir.

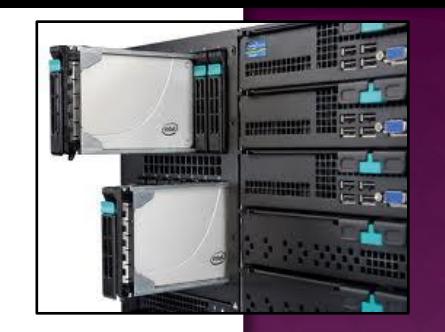

### *Gelişmiş (Advanced)*

#### Performans,

- Görsel Efektler, Bellek Kullanımı, Sanal Bellek, İşlemci Zamanlaması
- Kullanıcı Profilleri,
	- Oturum Açmanızla ilgili Masaüstü Ayarları
- Başlangıç ve Kurtarma,
	- **Sistem Başlangıcı, Sistem Hatası ve Sistem Kurtarma**

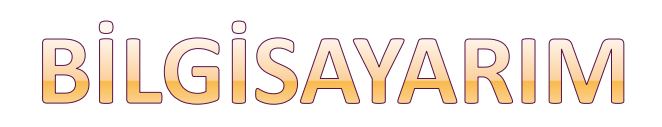

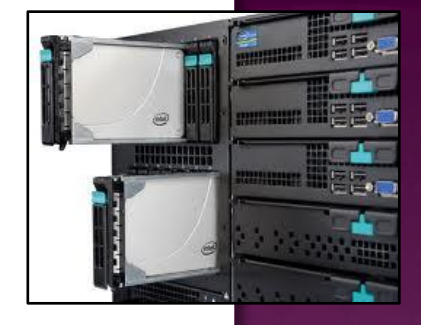

#### Gelişmiş (Advanced) Sekme Menüsü

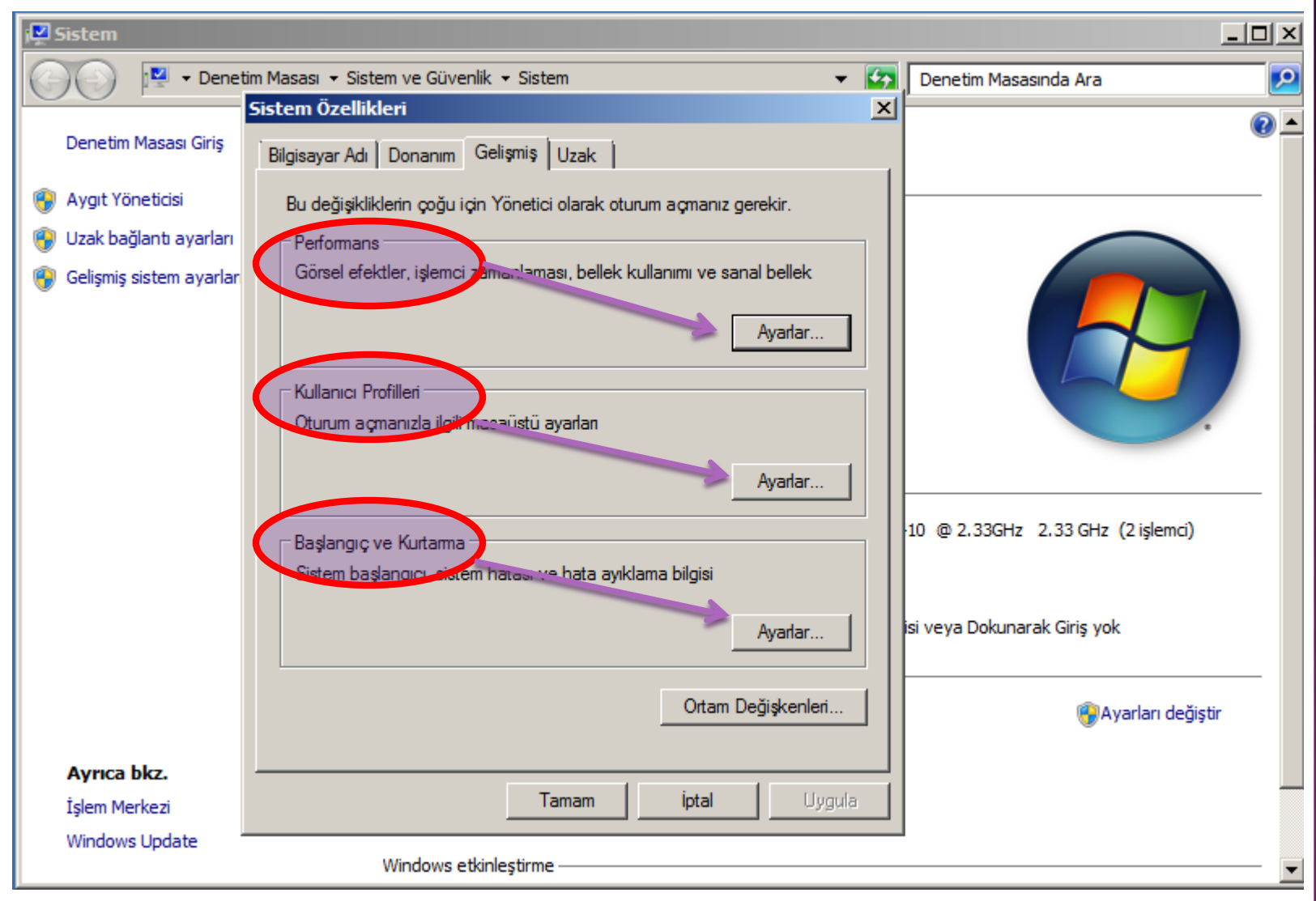

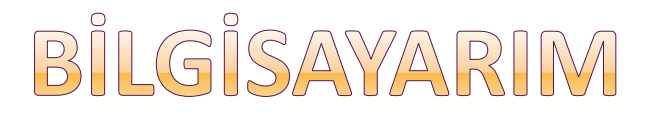

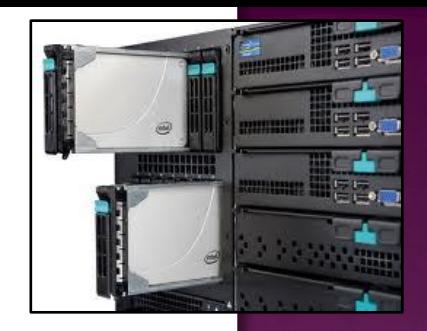

### *Performans (Performances)*

- Sunucu işletim sistemleri performanslarını ağ yönetimi ile ilgili görevlerde kullanmak üzere tasarlanırlar. (xwindows gözardı edilir)
- Bu nedenle ilk kurulduklarında görsel anlamda var olan grafiksel yenilikler kapalı olarak kurulur.

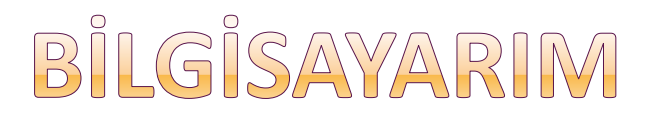

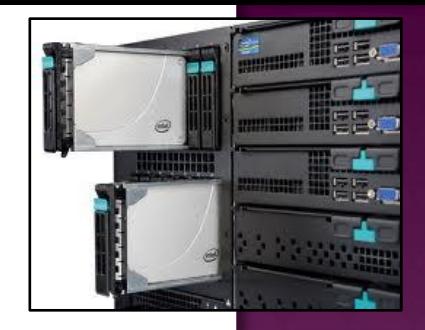

### *Performans (Performances)*

- Bu grafik özellikleri aktif hâle de getirilmez; böylece sunucunun iş yükü azaltılmış olur.
- Ancak değiştirmek gerekli ise Gelişmiş sekmesindeki Performans (Performance) bölümünden bu işlemleri yapabiliriz.
- Burada yapacağınız ekleme ram ve micro işlemcinize ek yük getirir.

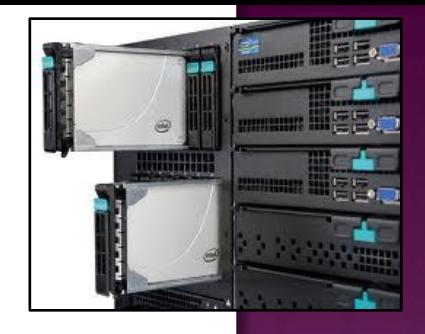

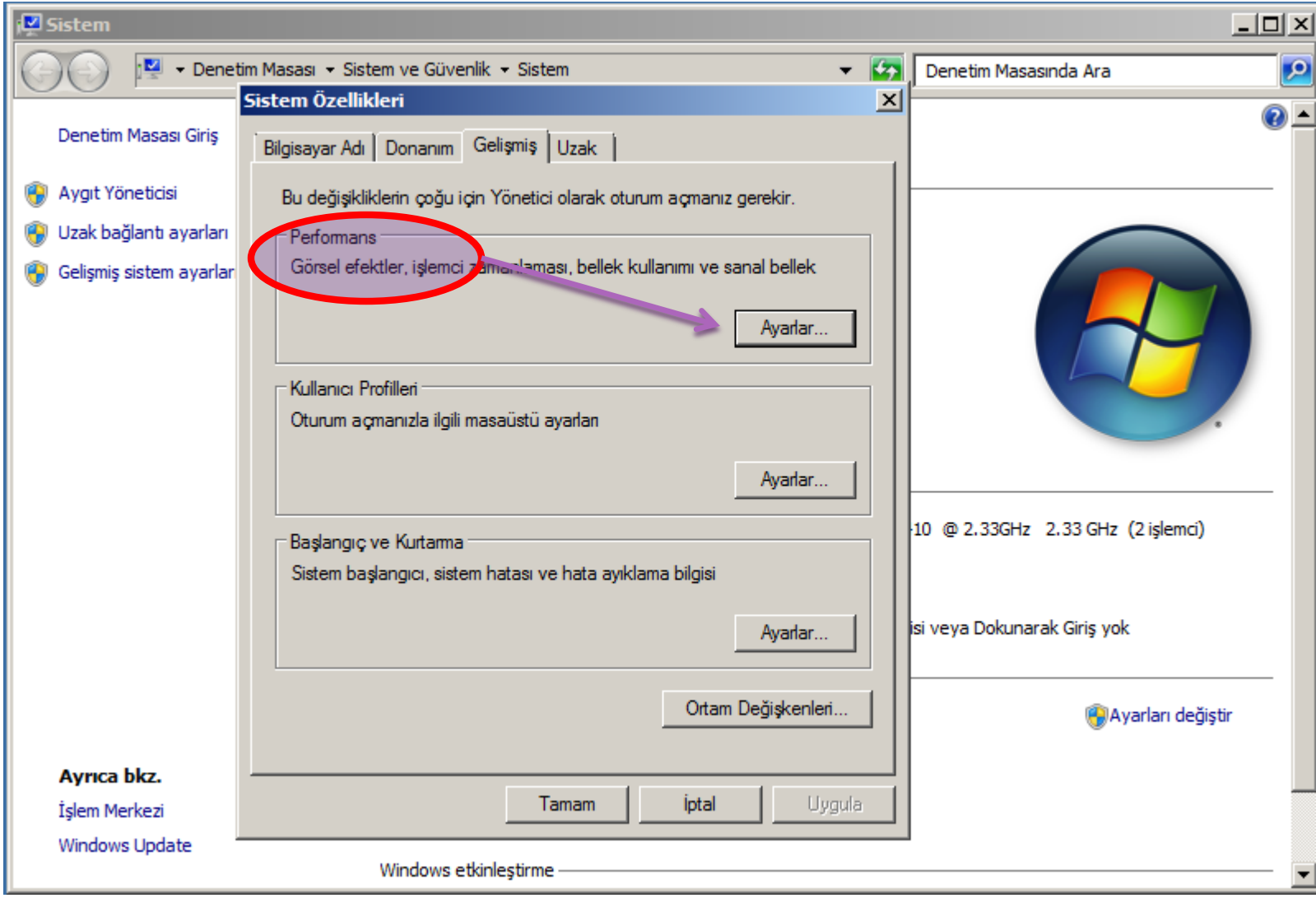

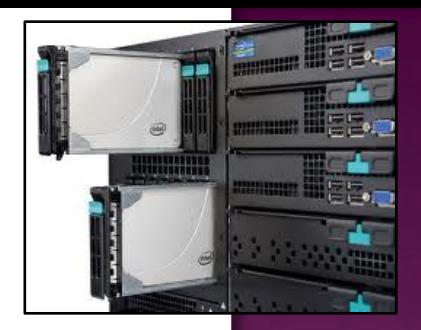

Görsel efektler (Visual effects)

- Let Windows choose what's best for my computer: Bilgisayar için en iyi ayarlamanın Windows tarafından yapılmasına izin ver.
- Adjust for best appearence: En iyi görünüm özelliklerine ayarla. Grafik özelliklerini en üst düzeye çıkartır.

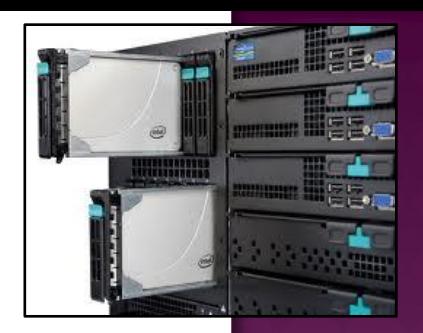

Görsel efektler (Visual effects)

- Adjust for best performance: En iyi performans özelliklerine ayarla. Grafik özelliklerini en temel düzeye çekerek sunucunun iş yükü azaltılır.
- Custom: Kullanıcı kendi özel ayarlamalarını liste seçeneklerinden seçerek yapar.

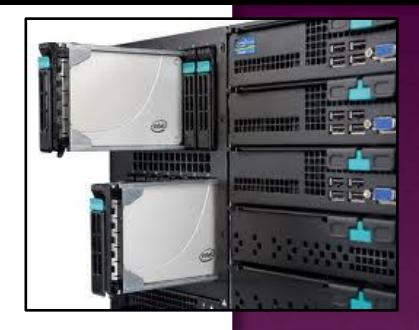

#### Görsel Efektler Sekme Menüsü

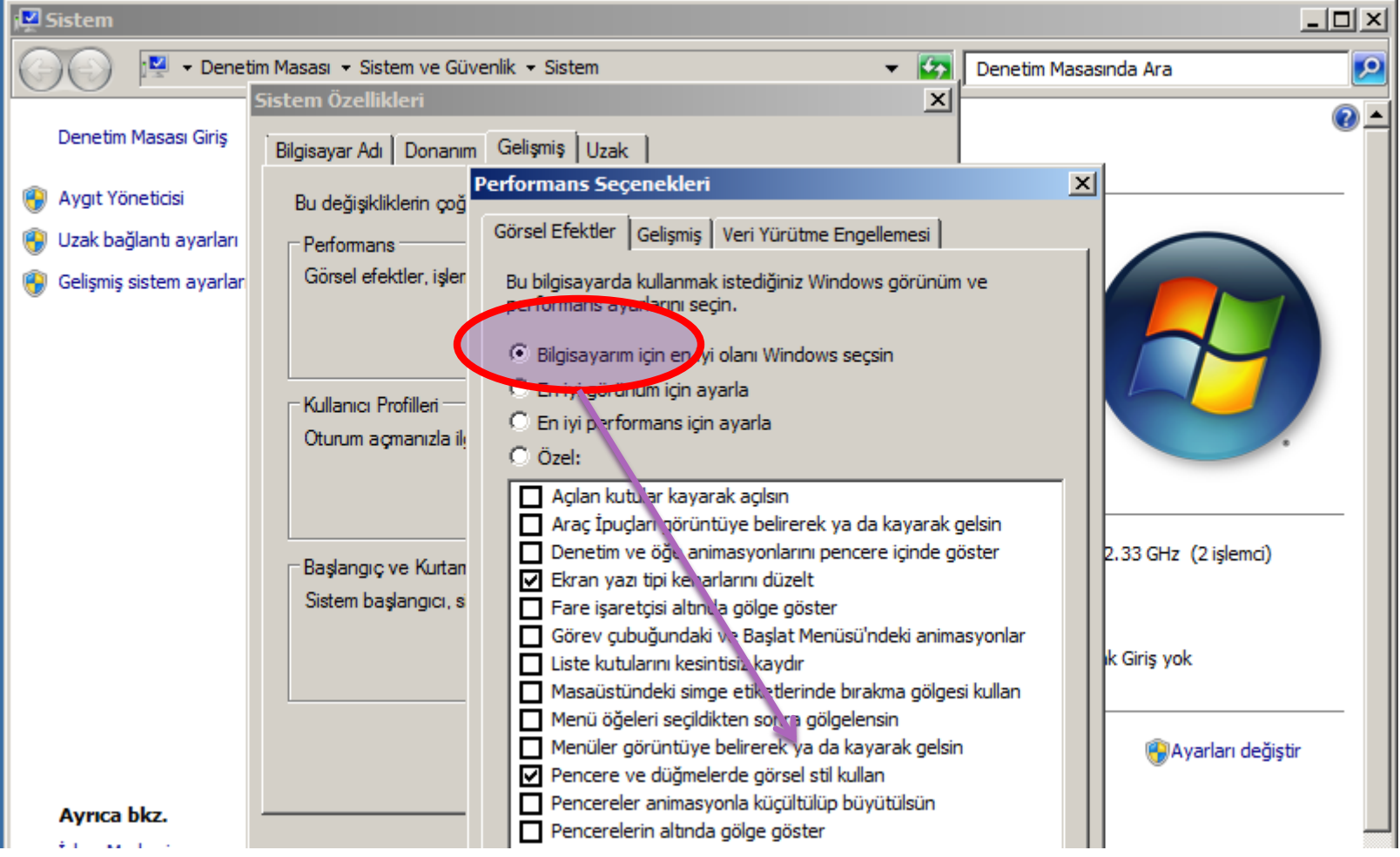

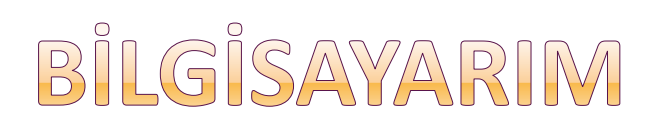

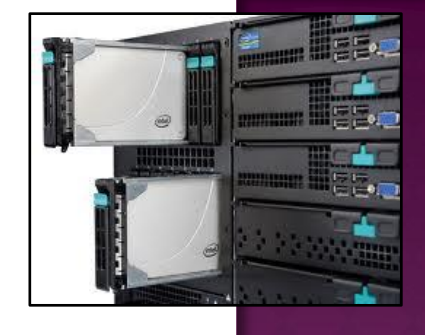

#### Veri Yürütme Engellemesi Sekme Menüsü

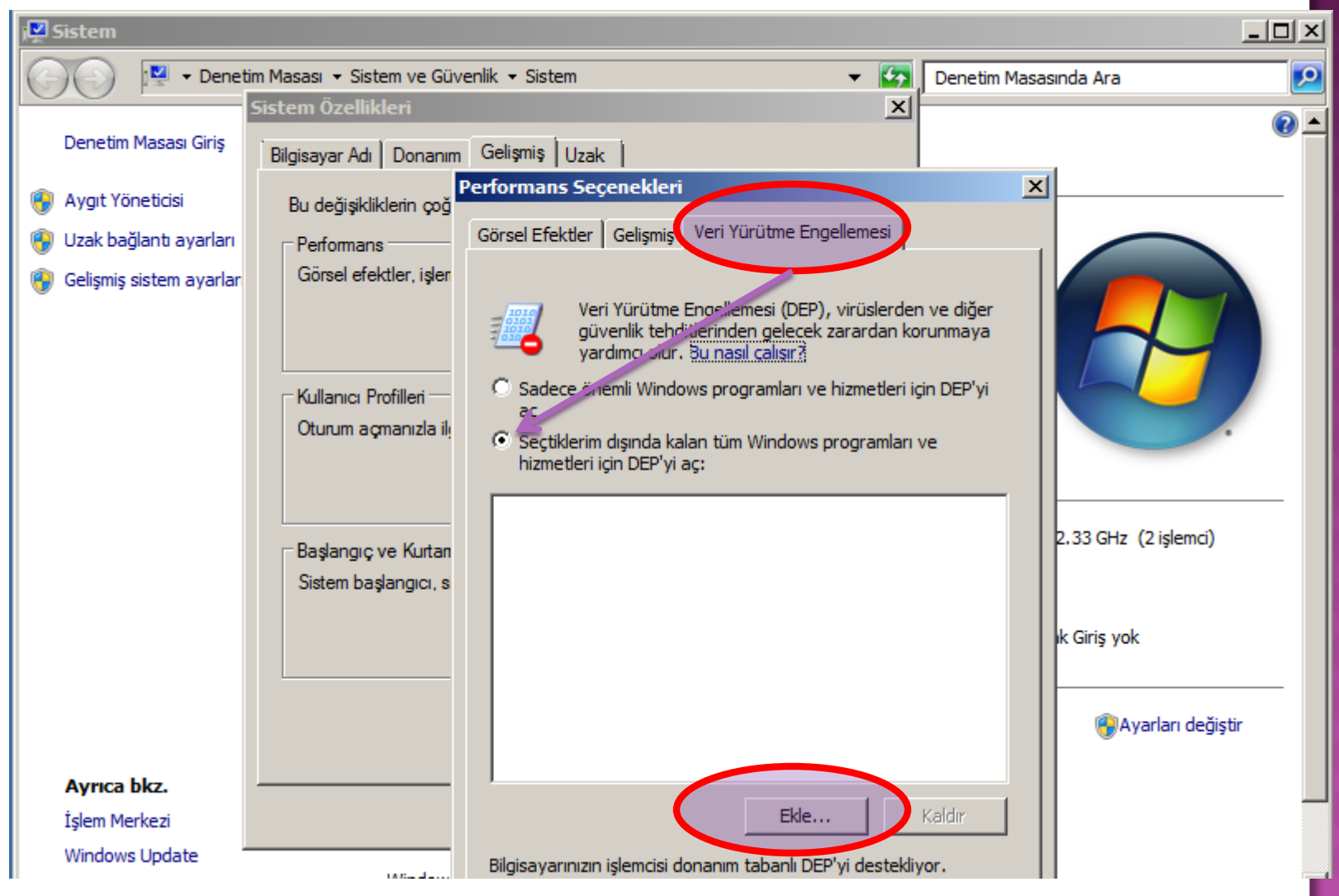

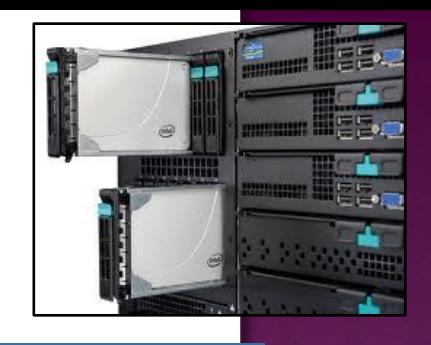

#### Veri Yürütme Engellemesi Sekme Menüsü

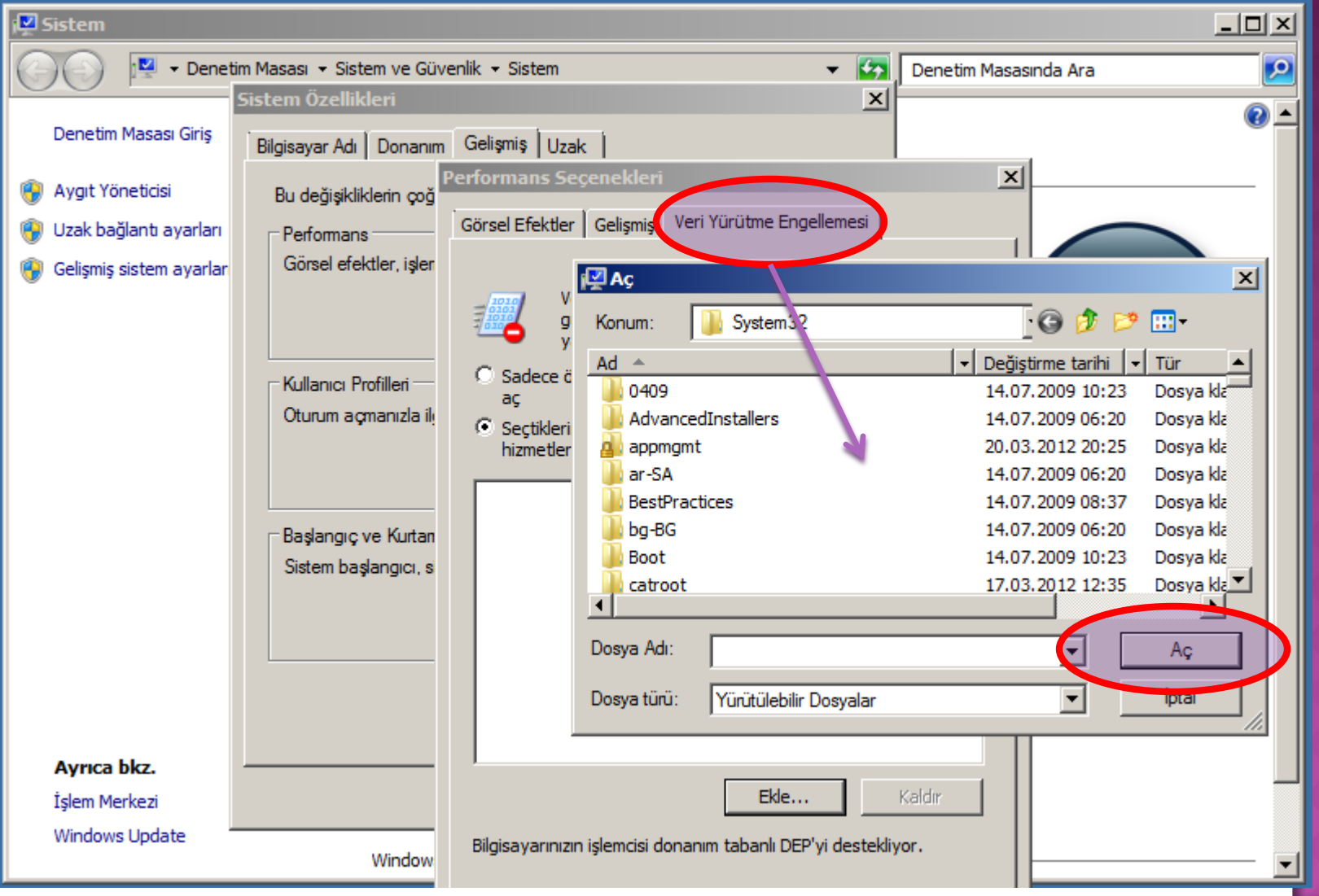

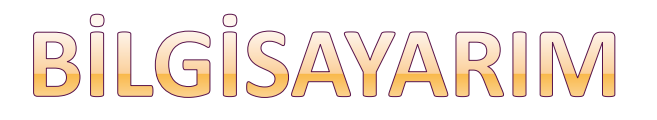

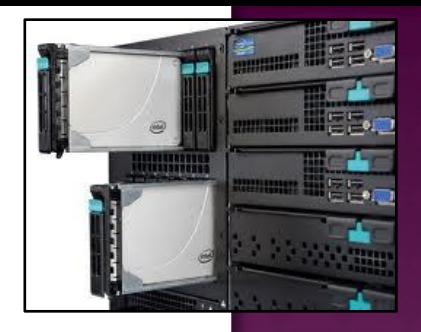

Gelişmiş (Advanced) bölümünde;

Processor Scheduling: İşlemci zamanlama seçimi;

Programlar (programs), işlemci kaynaklarının en büyük kısmını o an çalışan uygulama için ayırır.

- Bu durum Web sunucuları için ideal bir seçenektir.
- Ya da arka planda hizmetleri (background services) için en iyi kaynaklarını kullanmasını isteriz. Active directory, file, print sunucuları için ideal bir seçenektir.

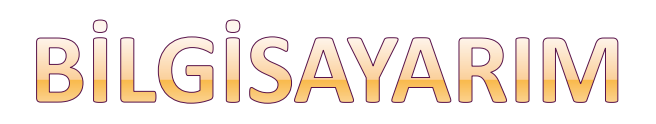

#### Gelişmiş Sekme Menüsü

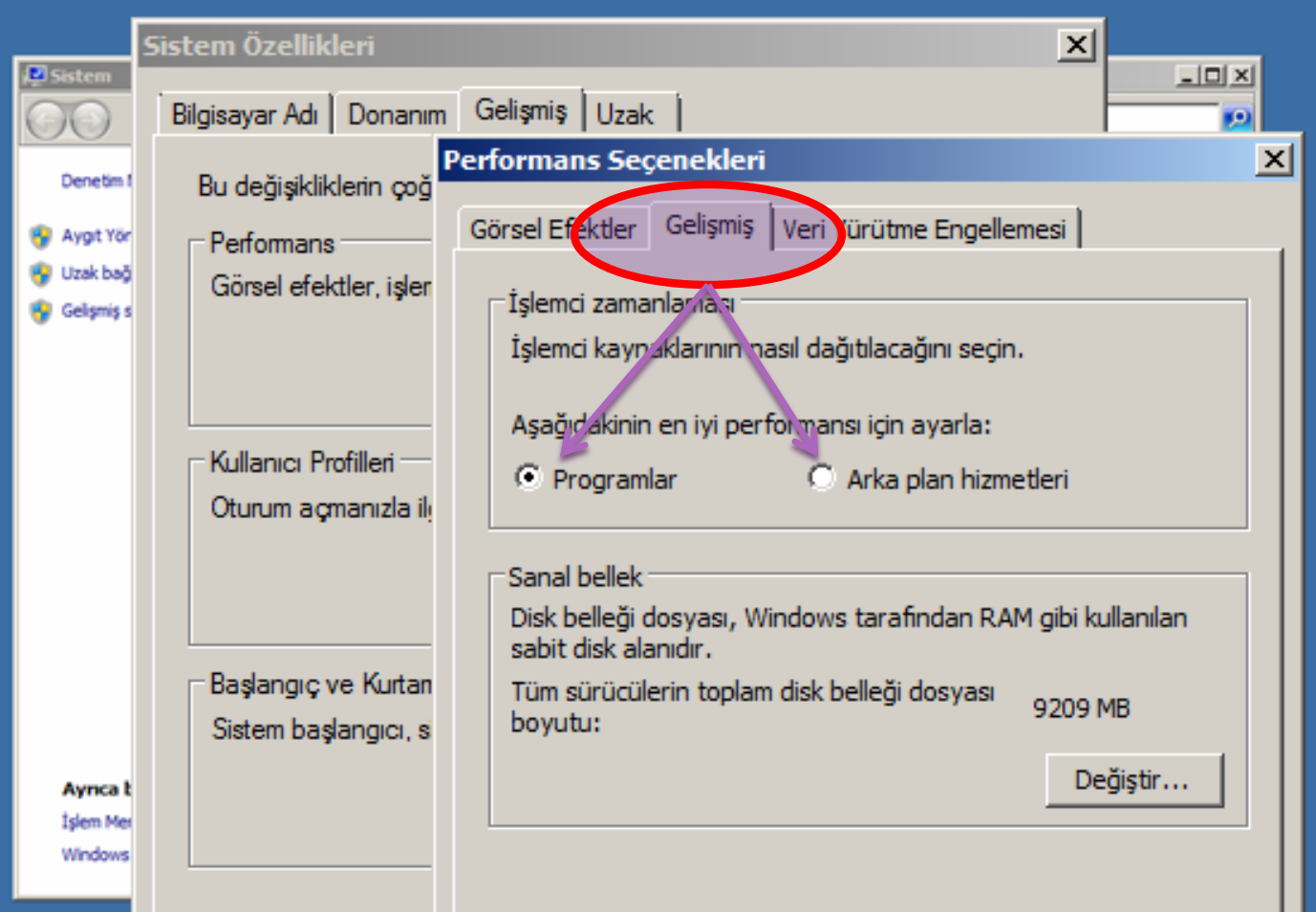

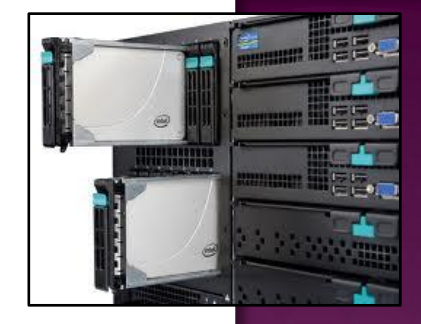

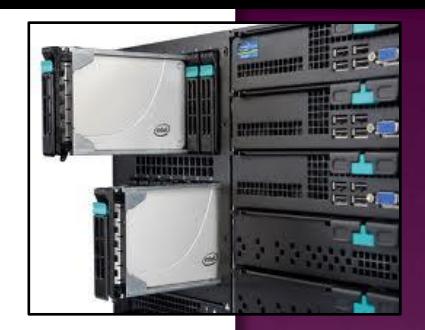

Gelişmiş (Advanced) bölümü;

- Virtual memory: Sanal hafıza; Sistemdeki kullanılabilir RAM miktarını genişletmek amacı ile disk alanını kullanmamızı sağlayan hafızadır.
- Sayfalama (paging) adı verilen bir sistem ile RAM'i diske yazma işlemidir sanal bellektir.
- Sanal bellek miktarının RAM boyutunun iki katı olarak ayarlanması en idealidir.

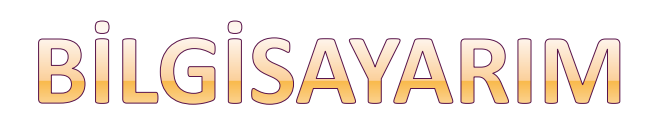

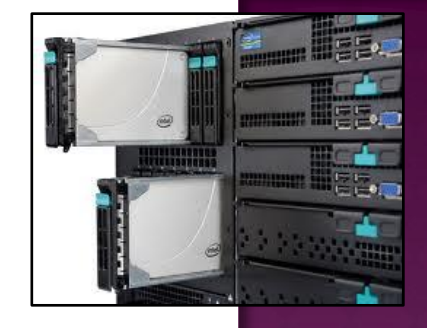

#### Gelişmiş Sekme Menüsü

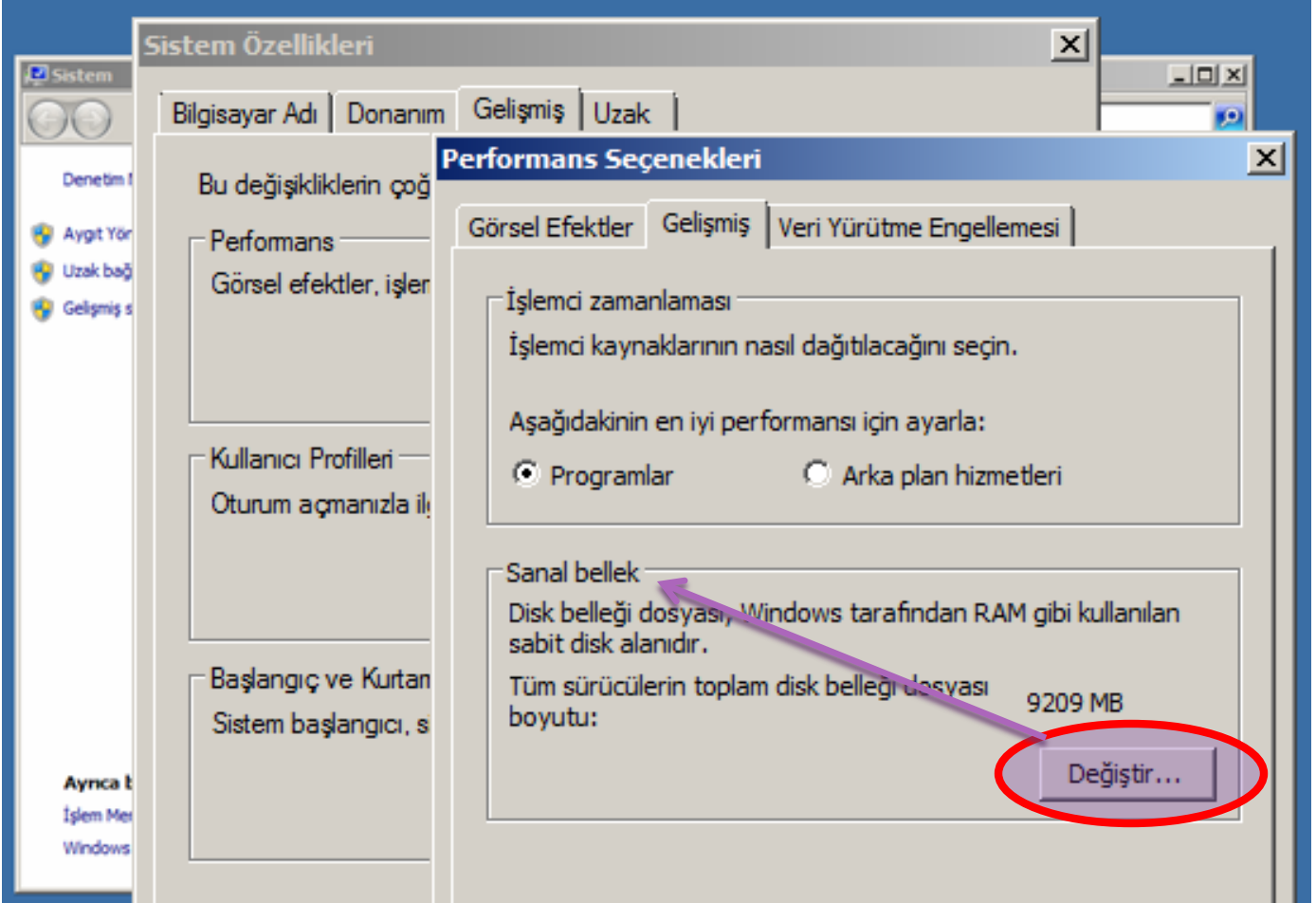

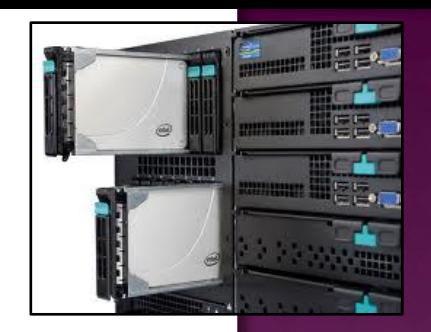

### Kullanıcı (User Profilies) profilleri bölümü

- Sunucuda mevcut kullanıcıları görmek ve yeni kullanıcılar eklemek için kullanılır.
- Yeni kullanıcı için Kullanıcılar (Users) klasörüne sağ tıklar ve Yeni kullanıcı (New User) seçeneği seçilir.
- Yeni bir kullanıcı grubu da oluşturulabilir.
- Bunun için de Gruplar (Groups) klasörüne sağ tıklar ve Yeni grup (New Group) seçeneği seçilir.

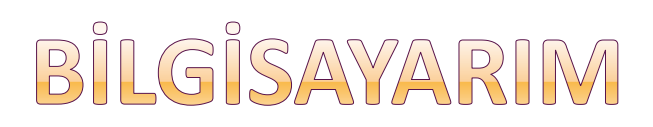

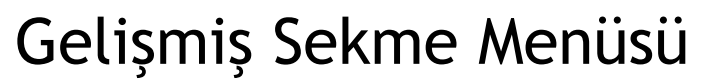

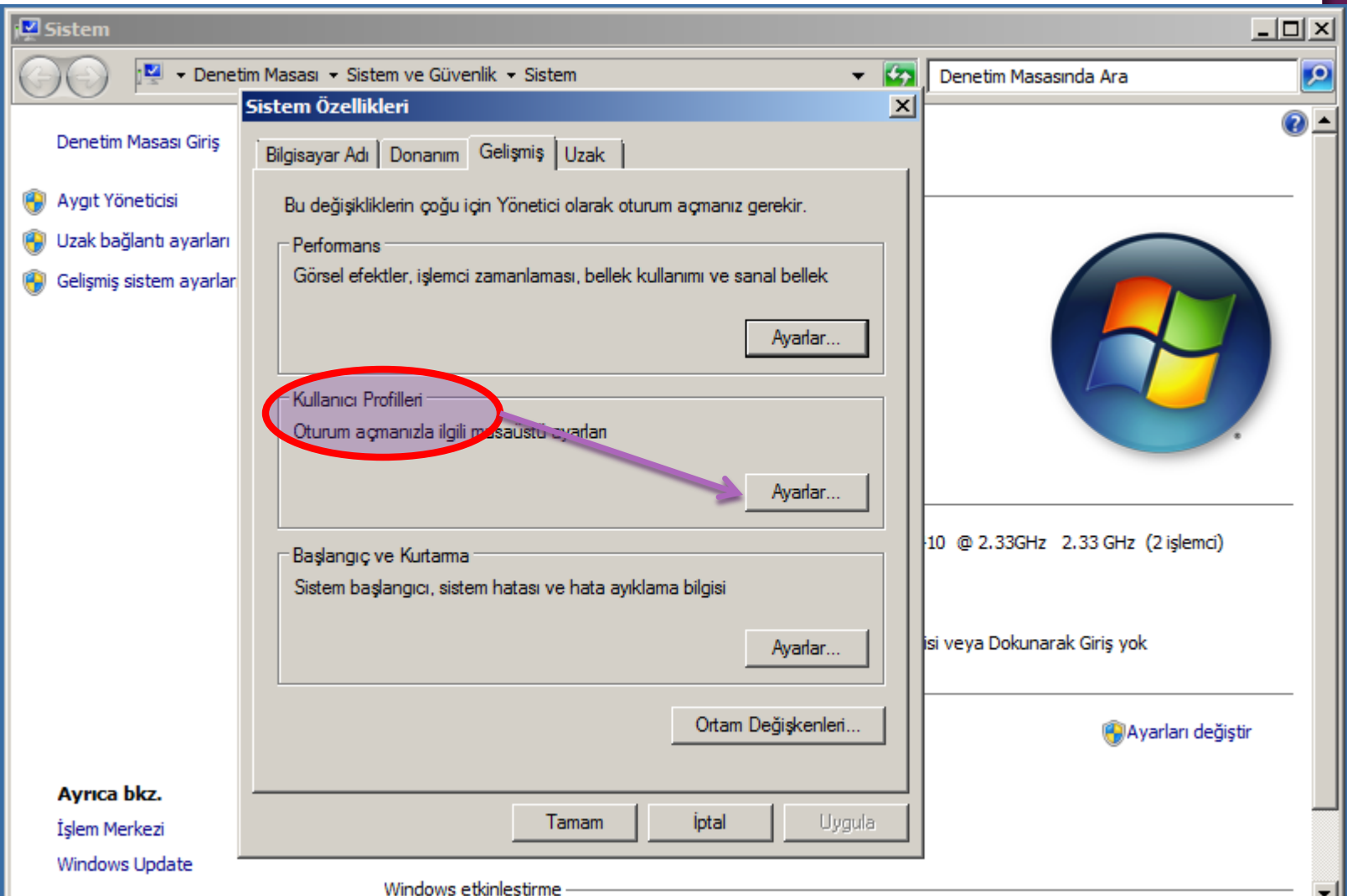

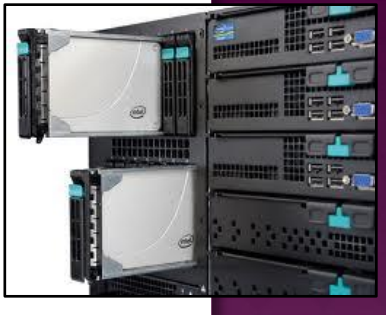

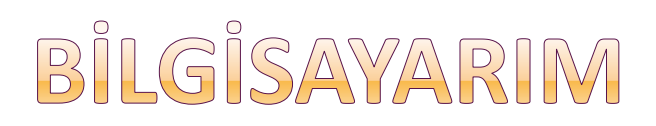

#### Gelişmiş Sekme Menüsü

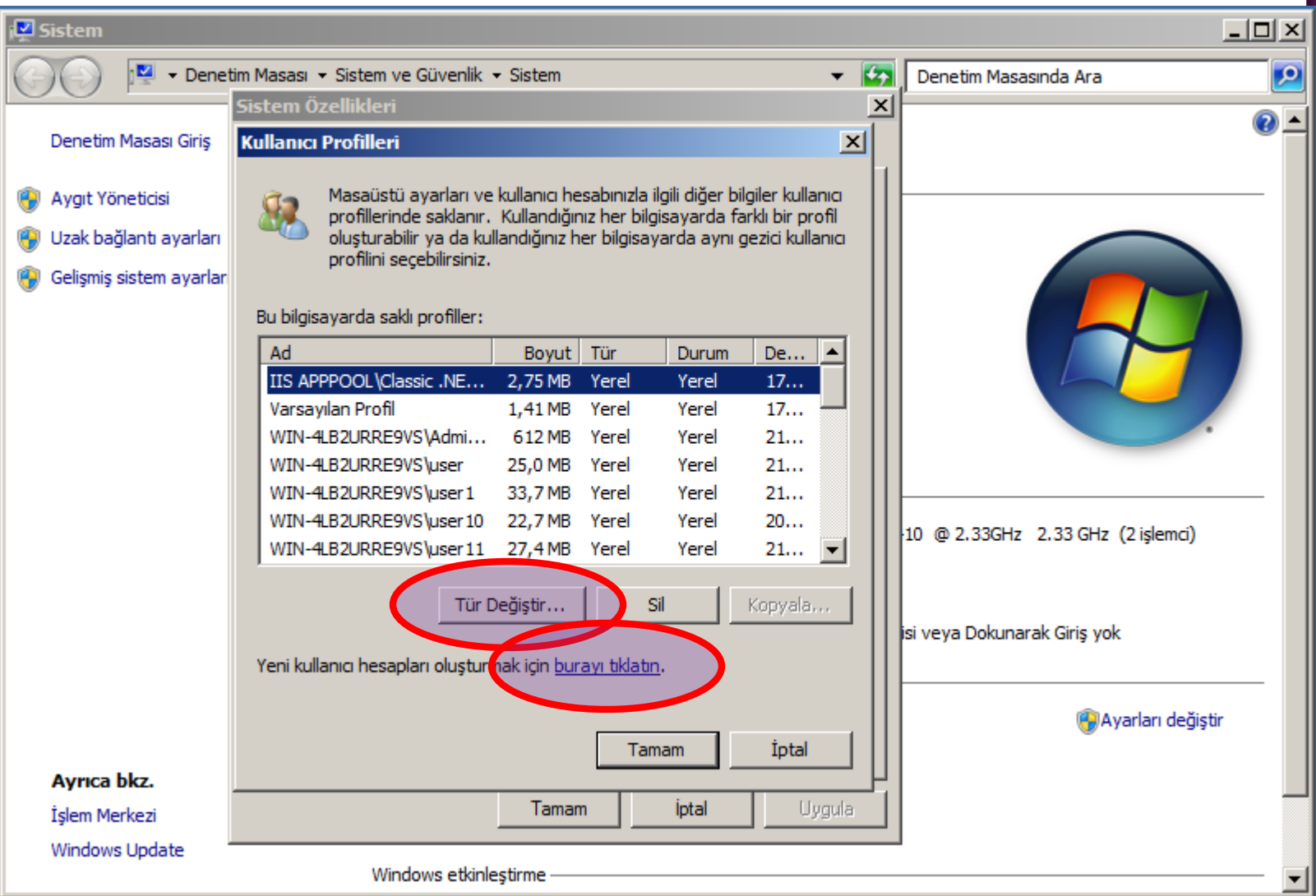

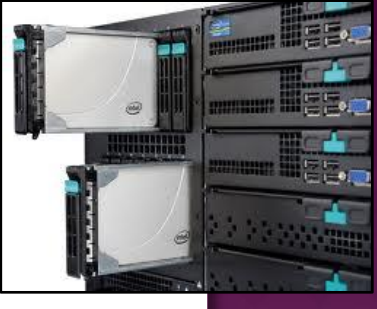

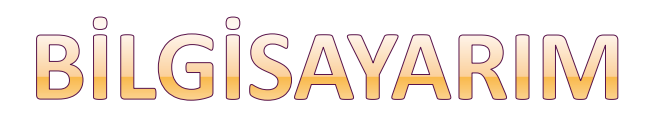

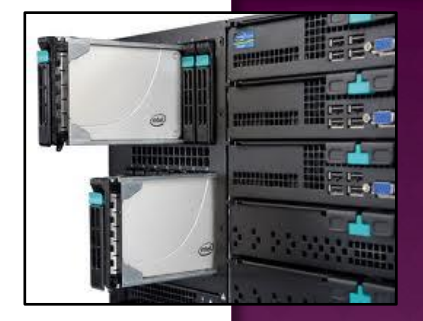

Sistem Başlatma ve Kurtarma (Startup and Recovery)

- Birden fazla işletim sistemi makinemize yüklü ise sistem başlangıç ve geri yükleme bölümünde, başlangıç işletim sistemini seçebilir,
- **•** sistemin hata verdiği durumlarda geri yükleme seçeneklerini ayarlayabilir ve hata anındaki kayıt bilgilerini tuttuğu dosyayı ayarlayabiliriz.

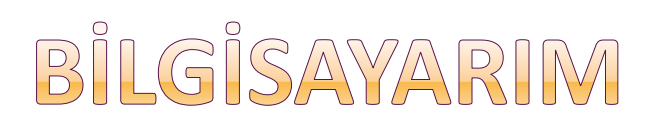

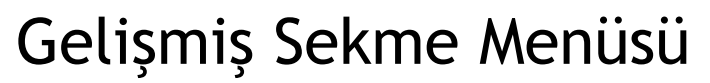

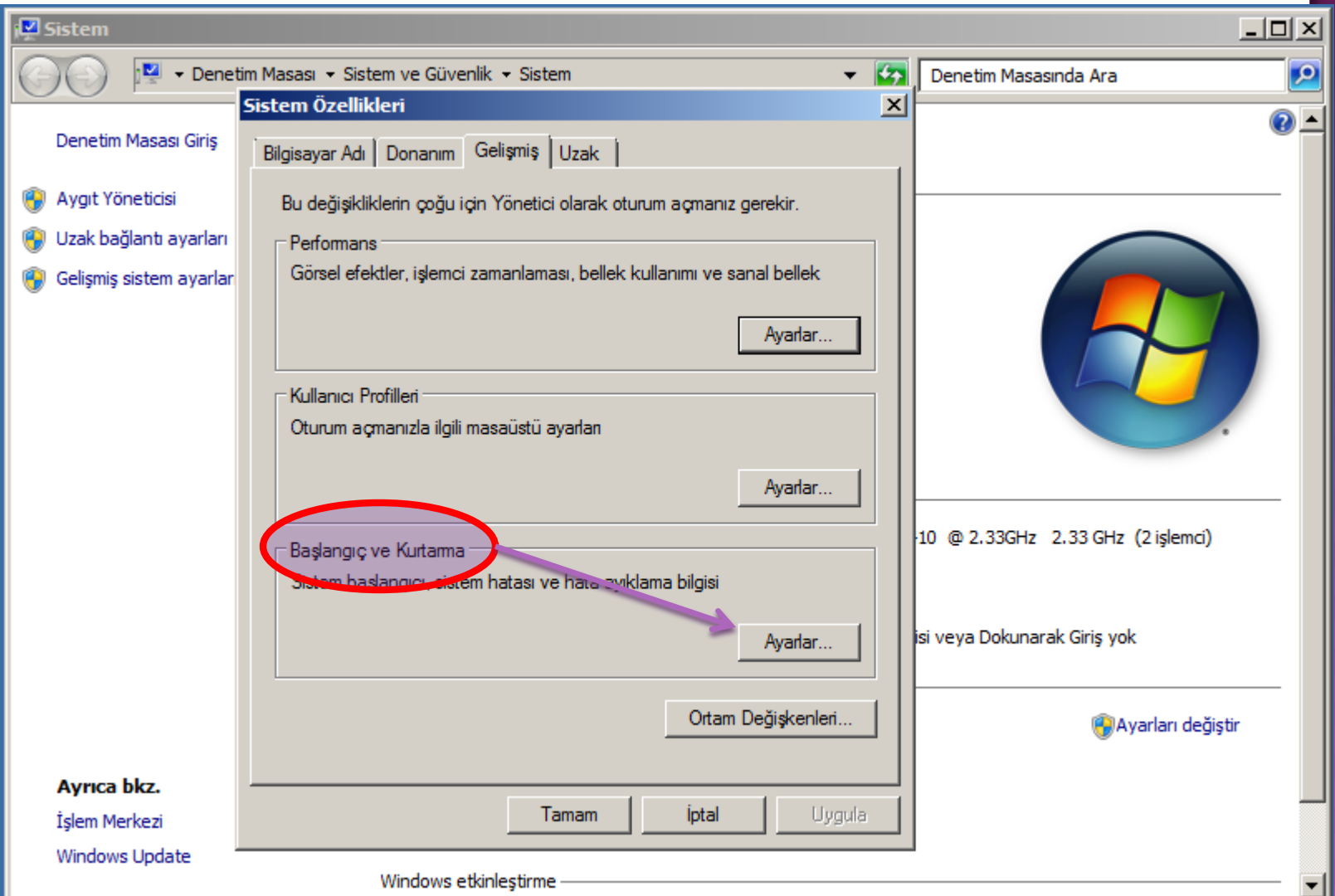

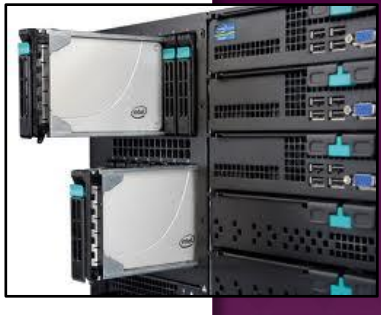

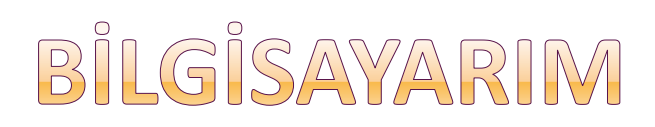

#### Gelişmiş Sekme Menüsü

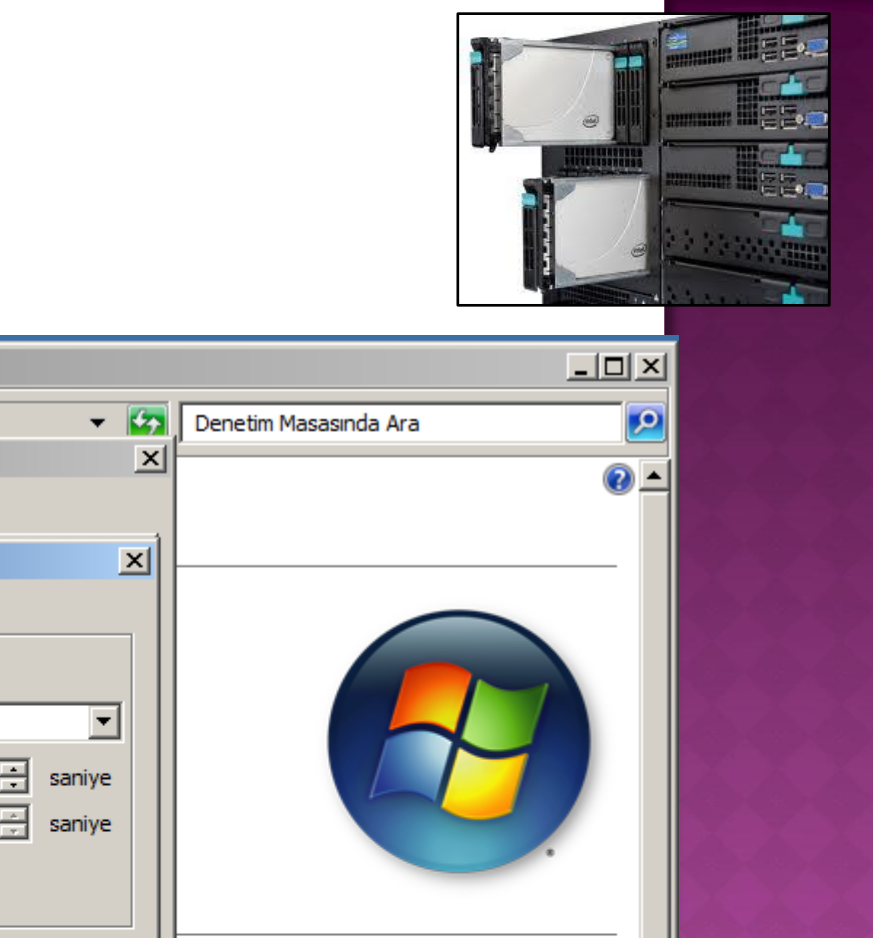

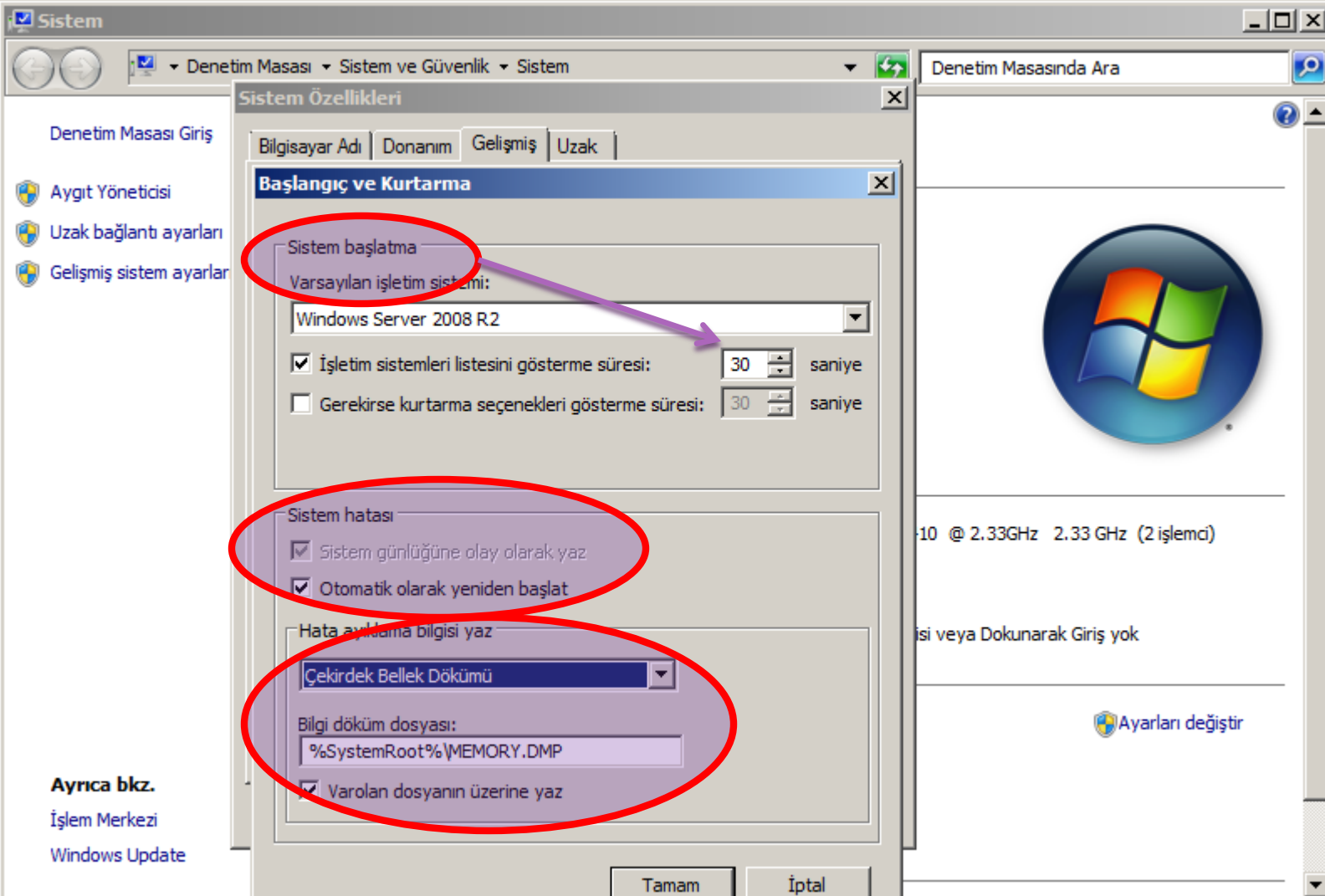

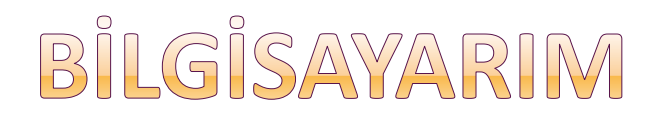

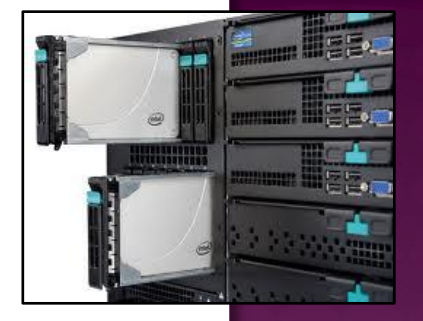

*Sistem Başlatma ve Kurtarma (Startup and Recovery)*

 Sistem başlangıç (System startup) kısmında, açılış esnasında görünen işletim sistemleri listesi ile ilgili ayarlamaları yaparız.

 *Düzenle (edit) düğmesi ile listeyi düzenleme*  imkânımız da vardır.

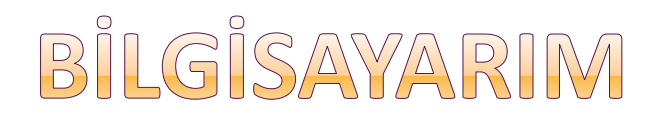

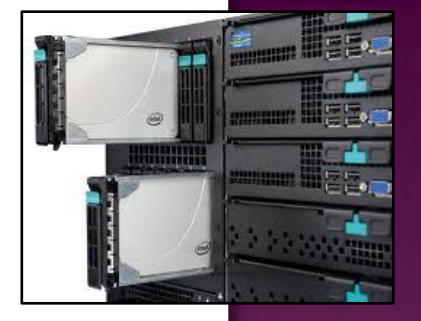

*Sistem Başlatma ve Kurtarma (Startup and Recovery)*

 Time to display list of operating systems: İşletim sistemleri listesini seçtiğimiz saniye kadar bekletir.

 Time to display recovery options when needed: Geri yükleme seçeneklerini seçilen saniye kadar listeler.

#### Gelişmiş Sekme Menüsü

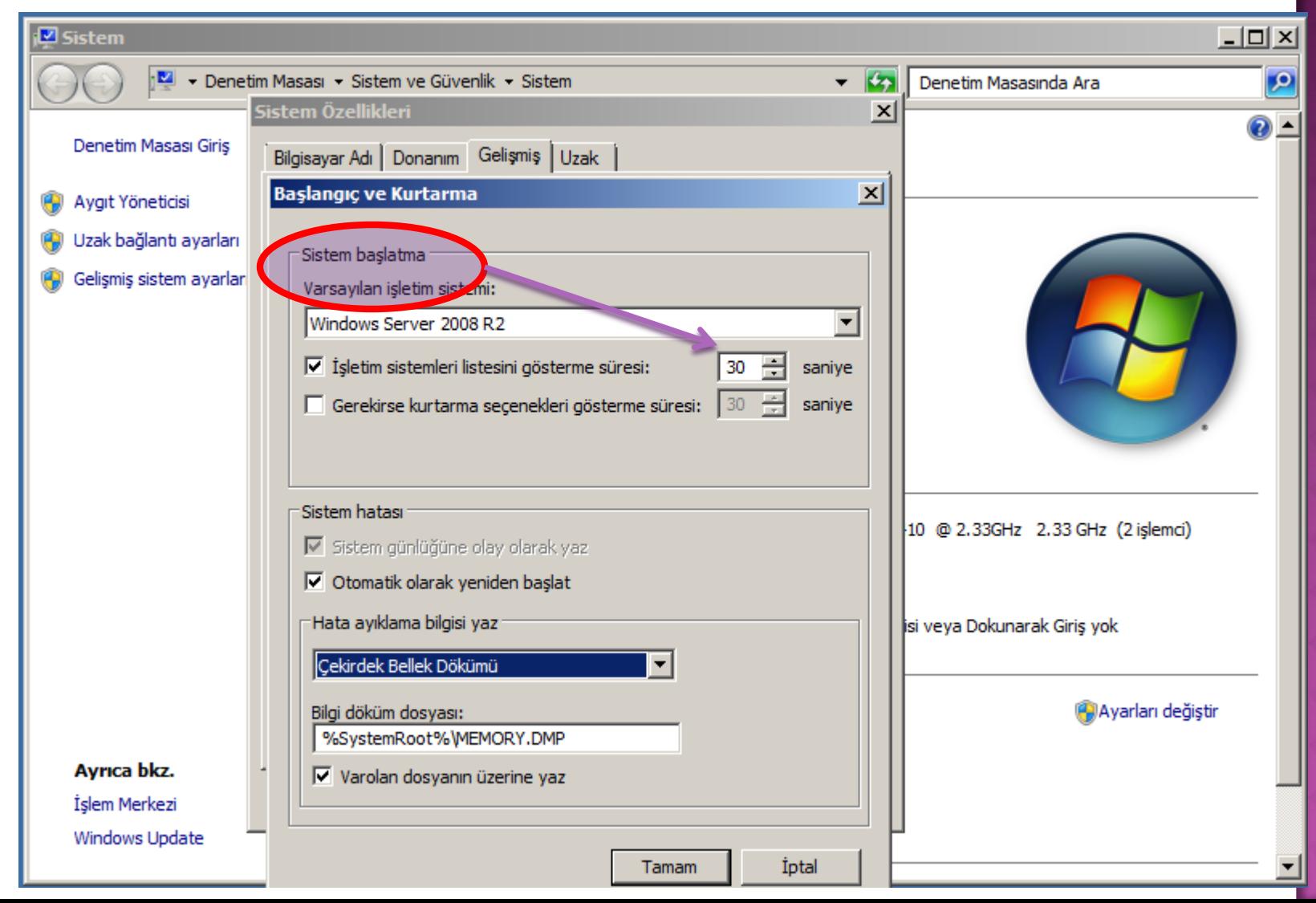

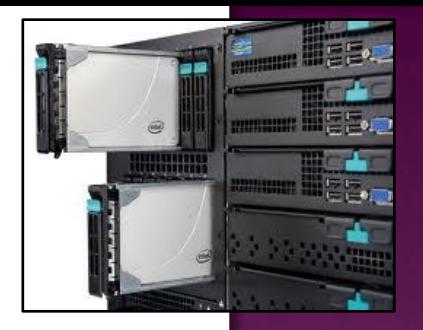

Sistem hatası (System failure)

- Sistem hatası oluştuğunda sistemin nasıl davranması gerektiğini belirleriz.
- Write an event to the system log (Olayı sistem kaydına yaz): Hatayı yöneticinin daha sonra inceleyebileceği şekilde system günlüğüne yazar.
- Send an administrative alert (Yönetimsel uyarı gönder): İkazlar kutusunda tanımlı olan alıcılara uyarı mesajı yollar.
- Automatically restart (otomatik olarak yeniden başlat): Önemli bir hata oluştu mu sistemi yeniden başlatır.
- Bu özelliği aktif etmek pek doğru değildir. Sistem isteğiniz dışında yeniden başlatma gerçekleştirebilir.

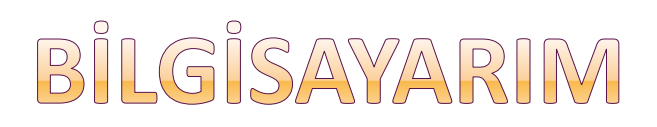

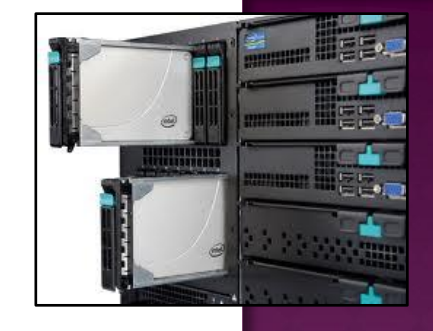

#### Gelişmiş Sekme Menüsü

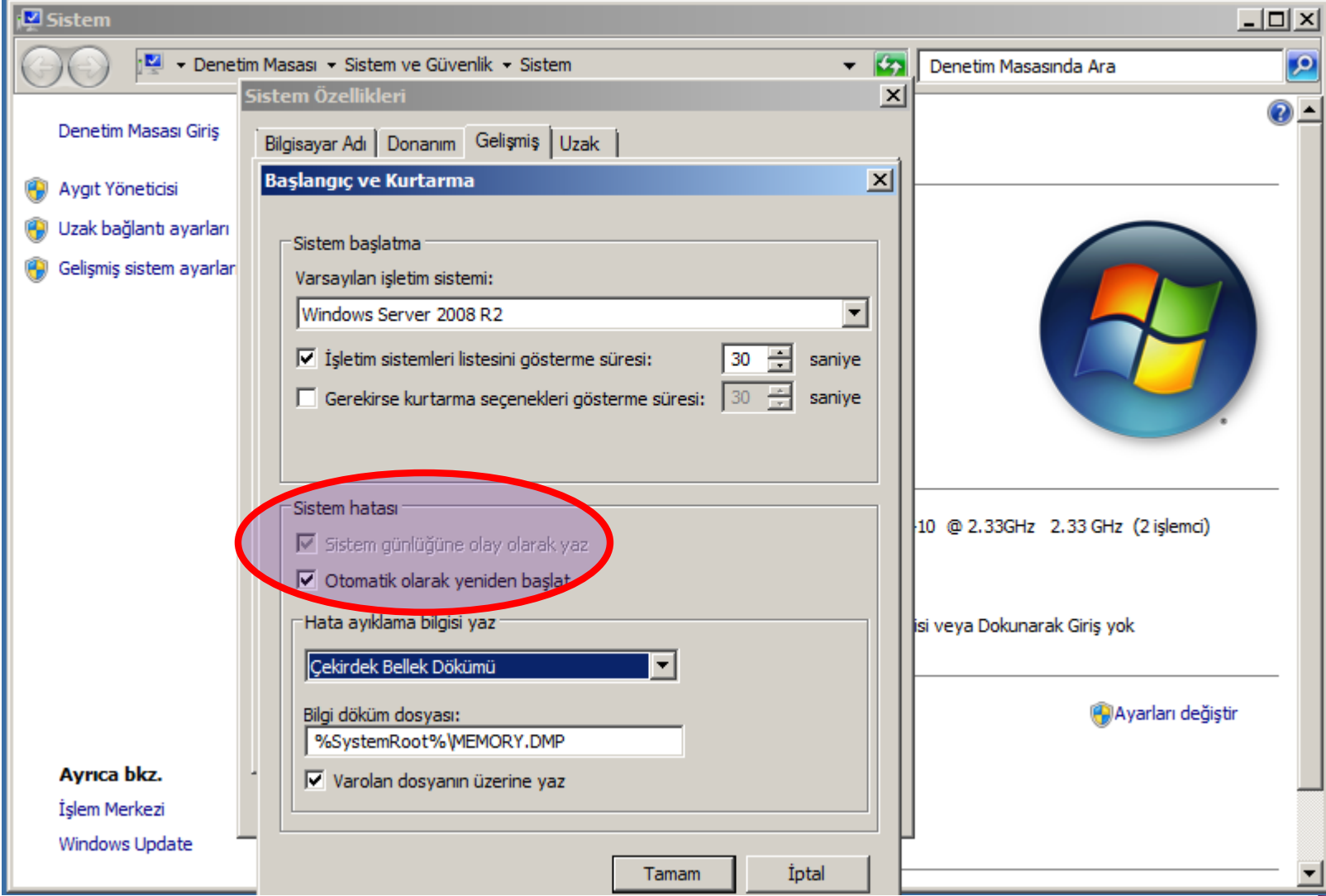

Sistem hatası (System failure)

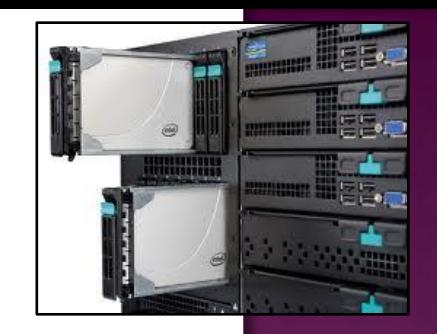

- Hata ayıklama bilgilerini yaz (Write debugging information ) kısmında, hata ayıklama bilgi türünü ve de hangi dosyaya yazılmasını istediğimizi seçeriz.
- *Hata ayıklama bilgisini yazma işlemi şu seçeneklerle yapılır.*
- *Small memory dump (küçük hafıza dökümü), hata oluşan fiziksel bellek parçasına ait* bilgiler 256 KB (2003 – 64) büyüklüğünde bir dosyaya yazılır.
- *Kernell memory dump (çekirdek hafıza dökümü), Windows çekirdeğinin kullandığı* bellek alanının hata bilgi dökümünü alır.

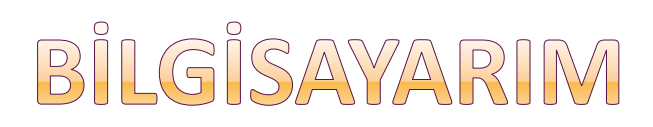

#### Gelişmiş Sekme Menüsü

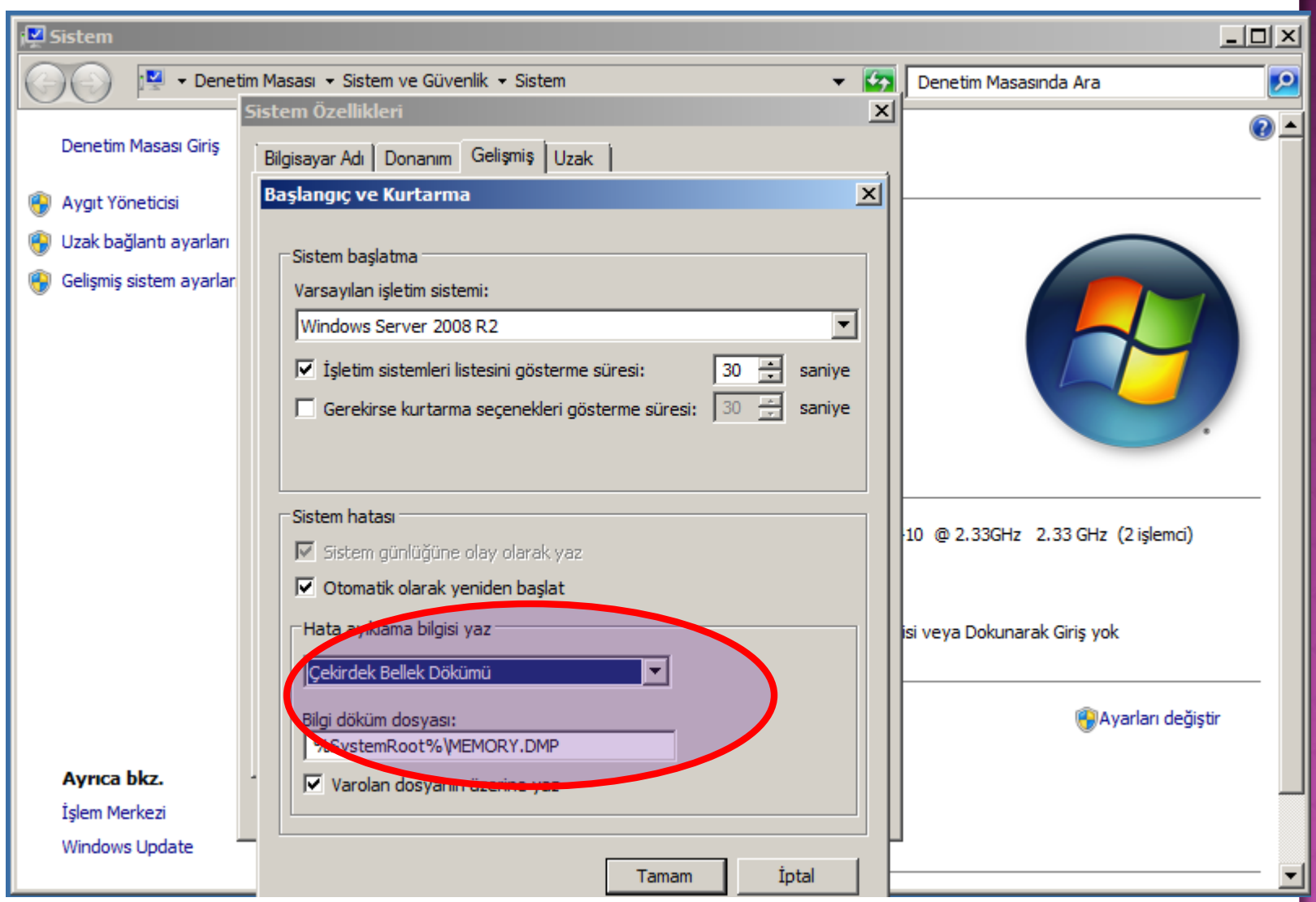

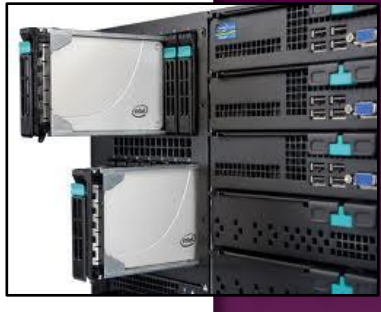

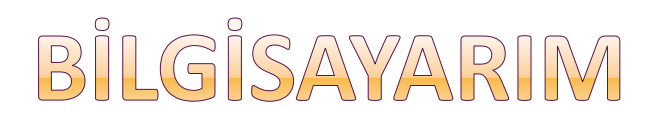

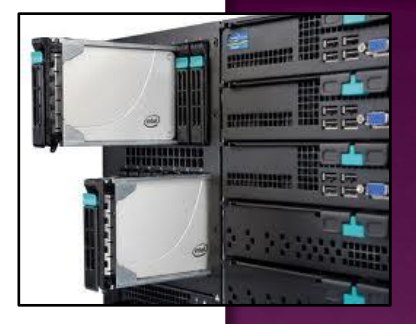

*Ortam değişkenleri (Environment variables) ve Hata raporlama (Error reporting)*

- Ortam değişkenleri ile sistemin kendi içinde yaptığı işlemleri yazdığı dosyaların adları ile tutuldukları yerlerin bilgilerini değiştirebiliriz.
- Ancak unutulmamalıdır ki, çok gerekmedikçe bu tip değişiklikler yapılmamalıdır.

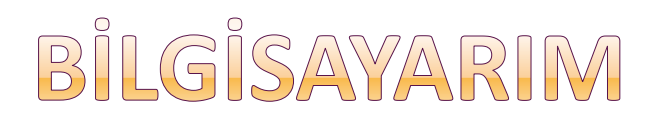

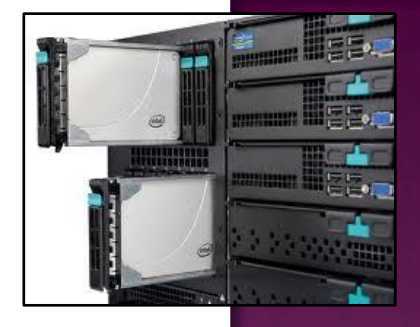

#### *Ortam değişkenleri (Environment variables) ve Hata raporlama (Error reporting)*

- Hata raporlama ile sistemin bir hata durumunda bu hatayı sistemi üreten firmaya iletmesi ile ilgili ayarlardır. Bu gönderme isteğini buradan kapatabiliriz. (Geri Besleme)
- Böylece her defasında bir hata durumu oluştuğunda iletme isteği uyarısı penceresini görmekten de kurtulmuş olunur.

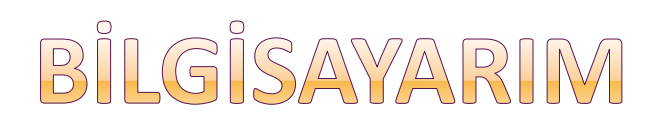

#### Gelişmiş Sekme Menüsü

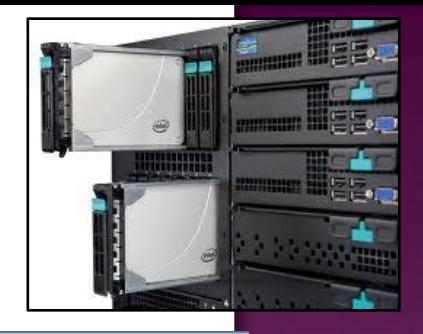

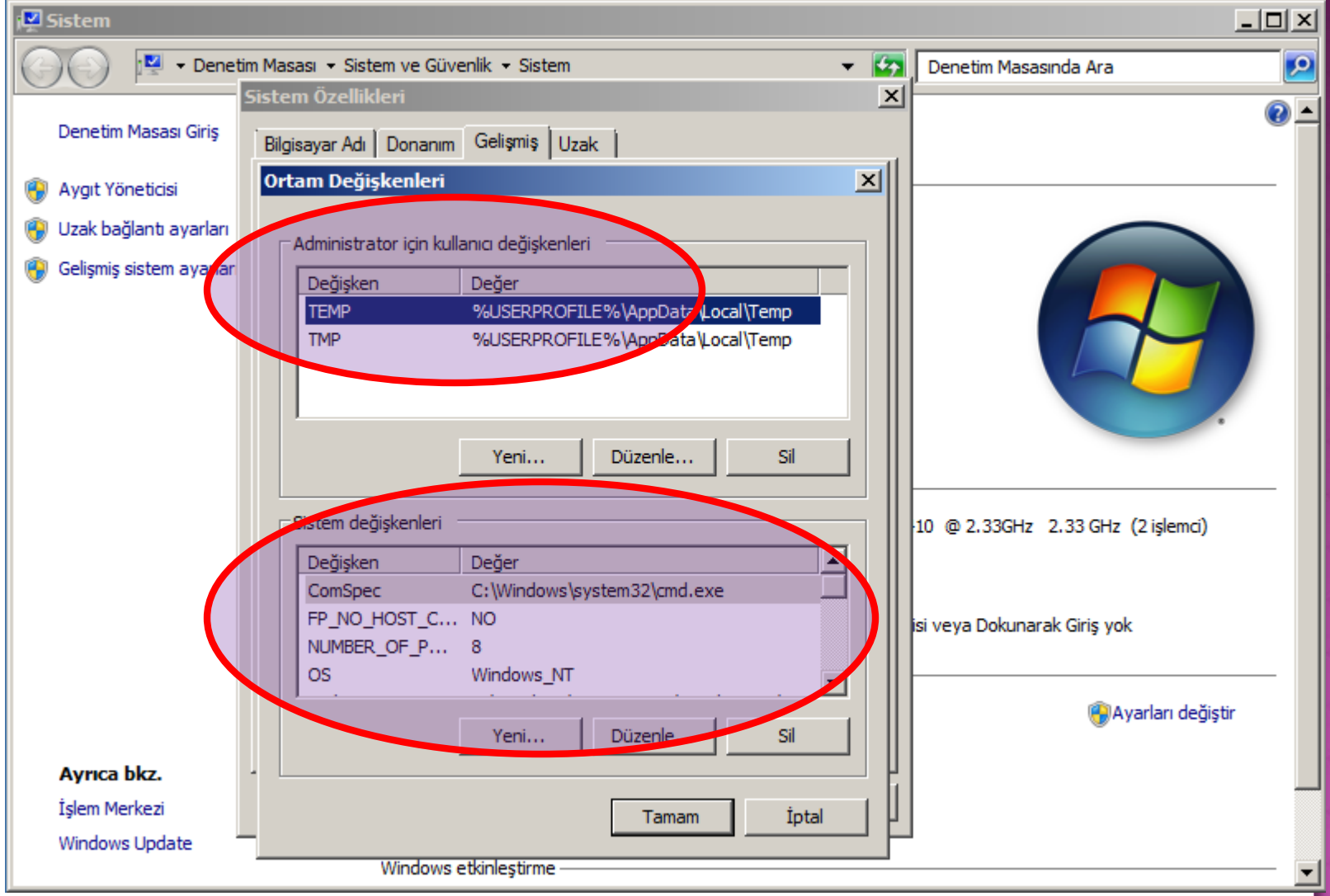

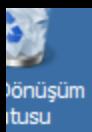

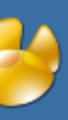

ivicat<br>:mium

50L)

/SQL<br>and Li…

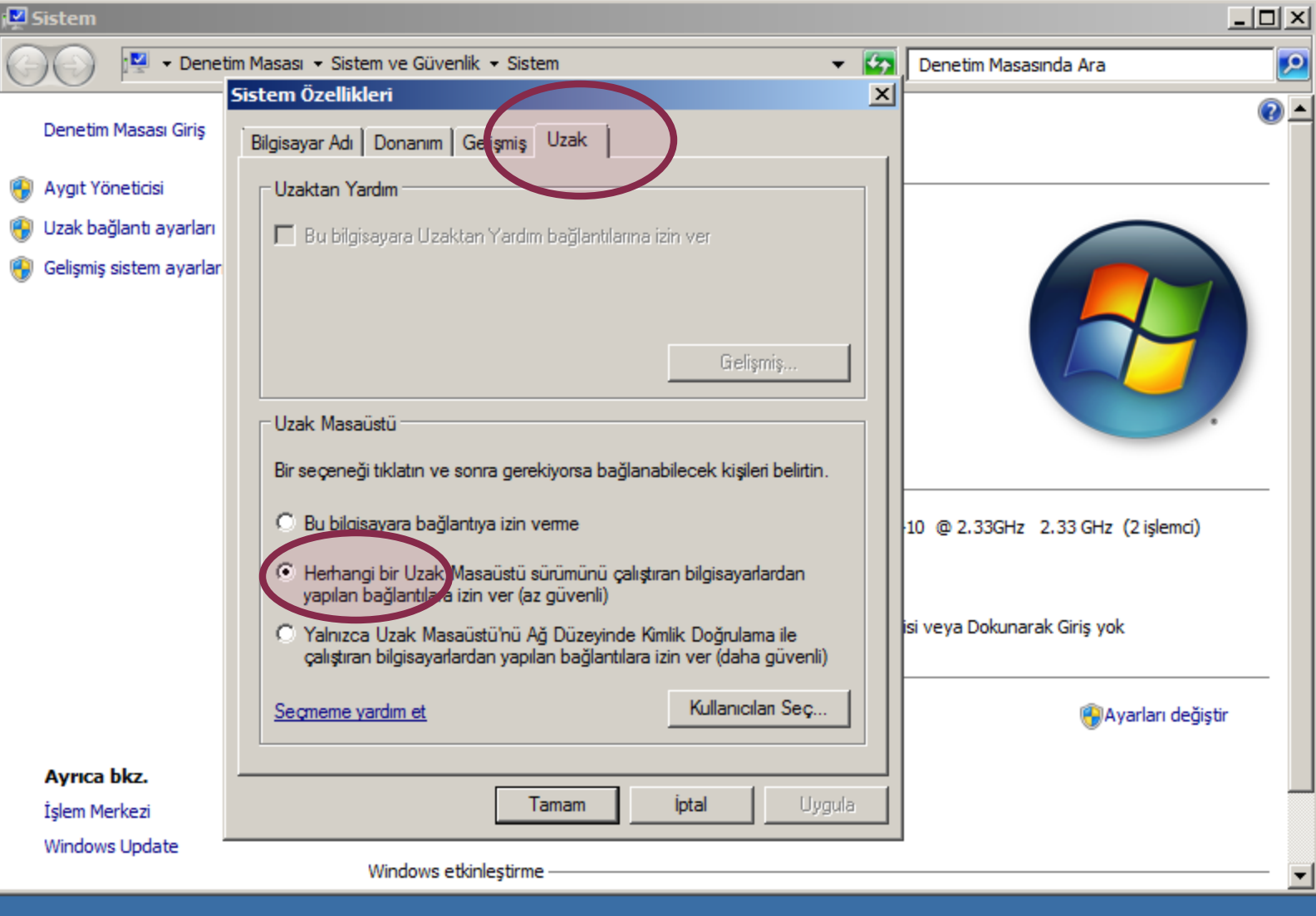

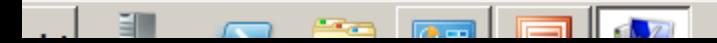

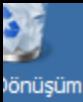

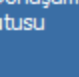

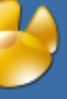

ivicat emium

- 'SQL>
- /SQL<br>and Li…

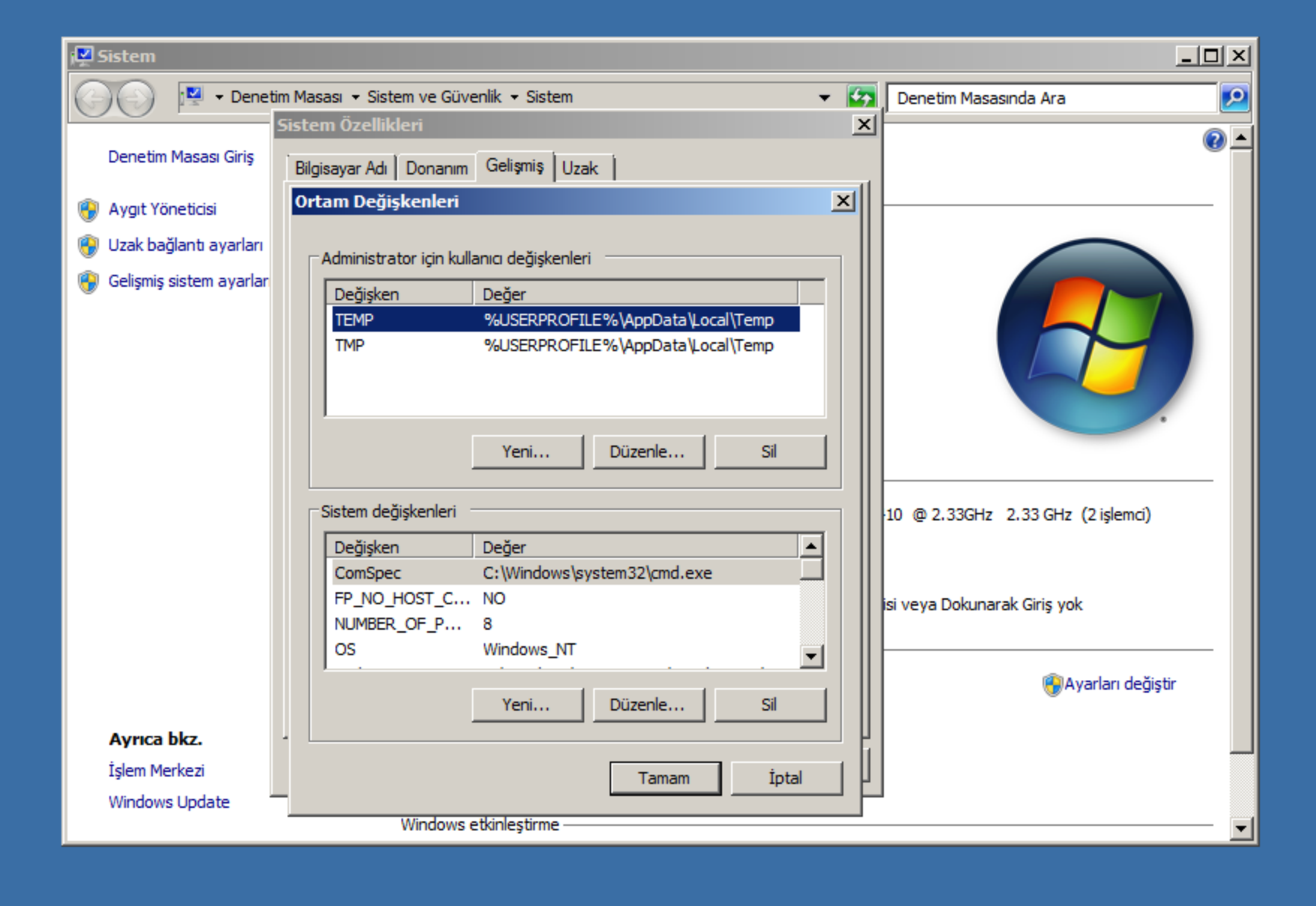

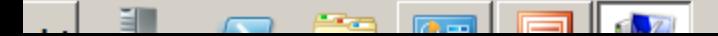

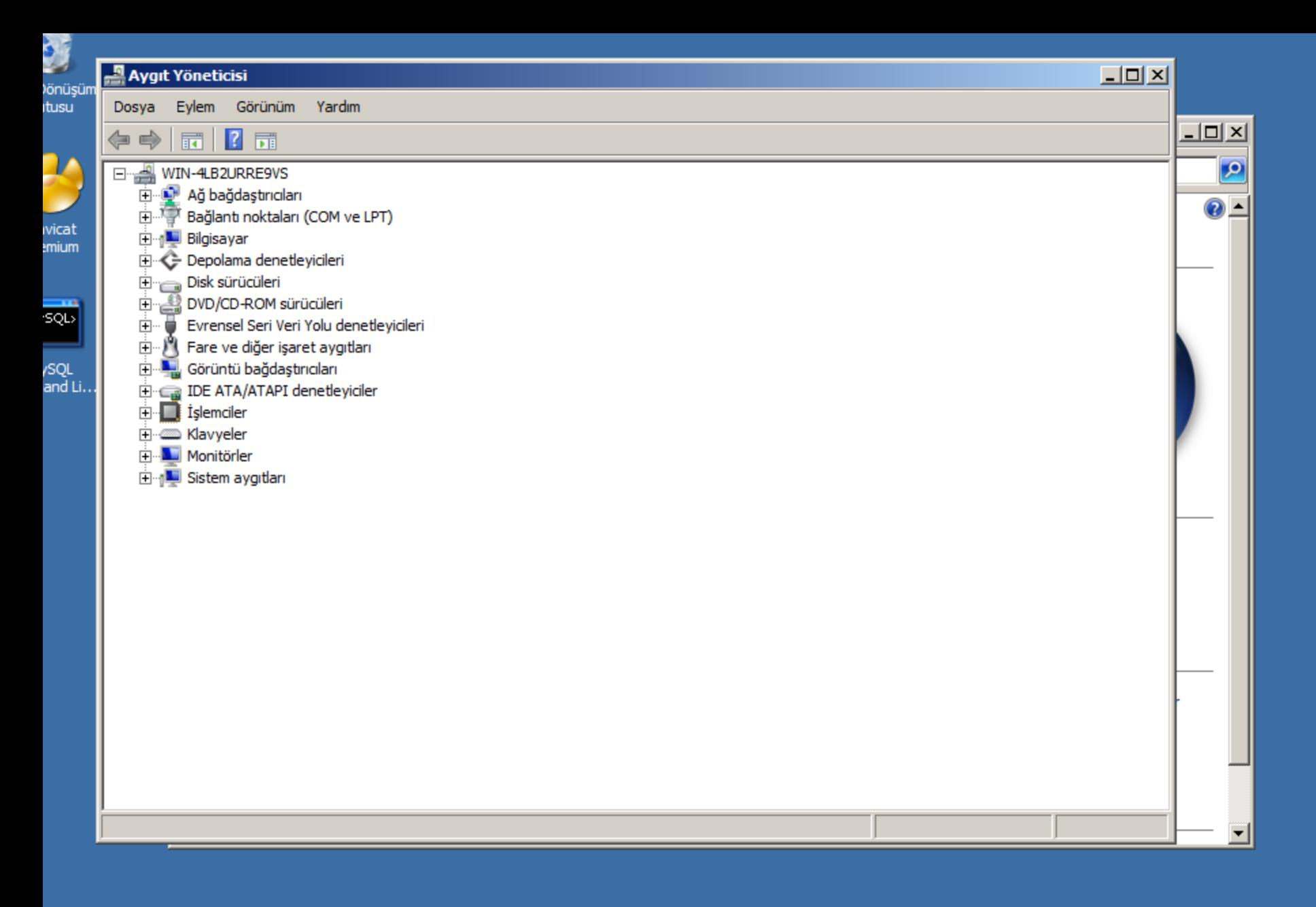

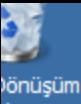

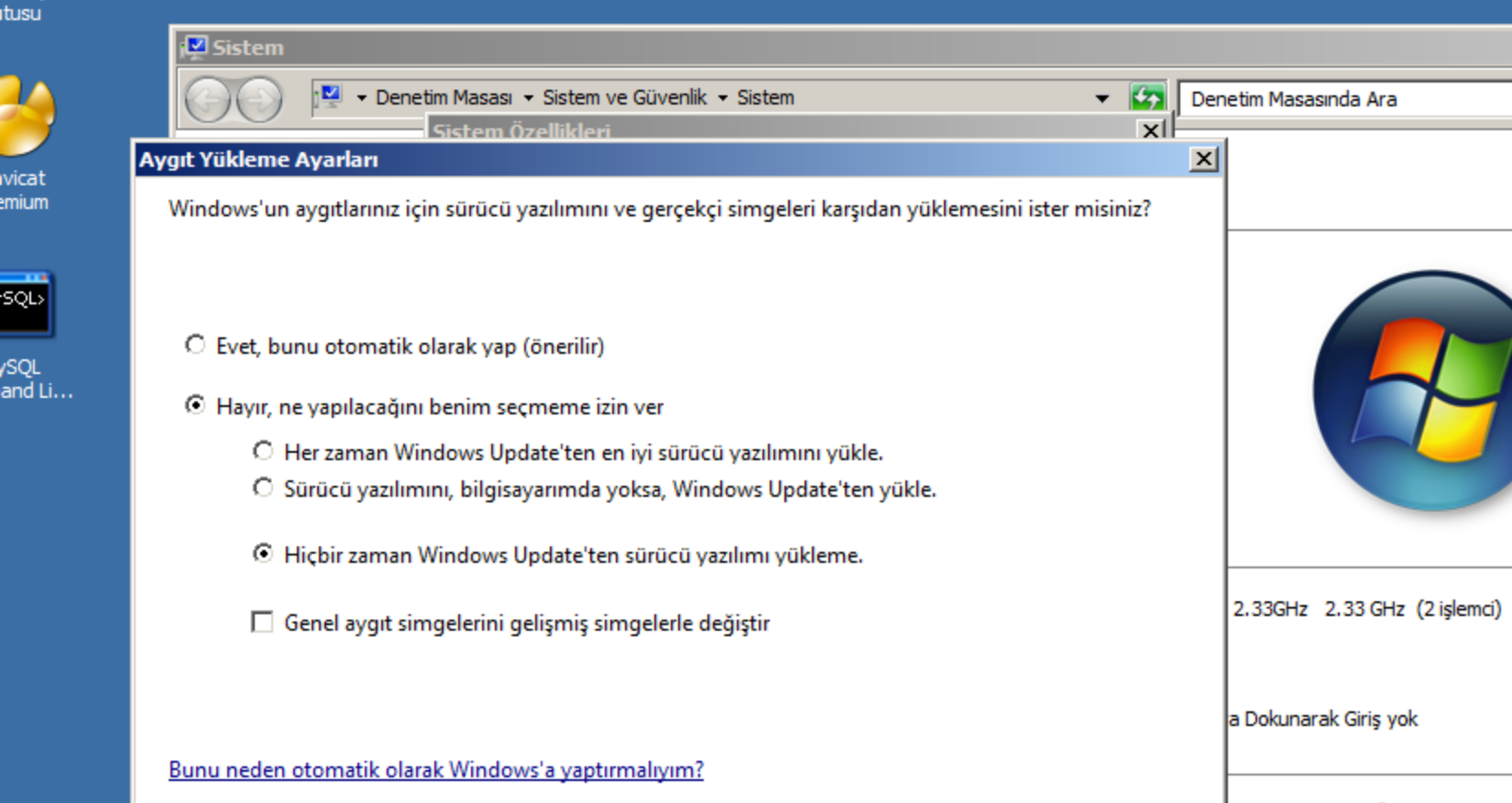

Değişiklikleri Kaydet

**Tptar** 

wyyuma

**Tamam** 

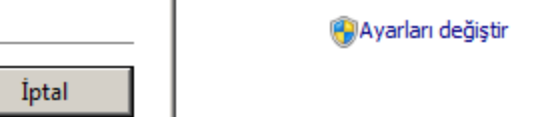

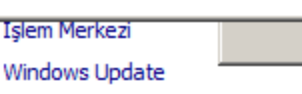

#### Windows etkinleştirme -

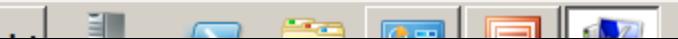

 $\times$ 

 $\circledR$ 

 $\bullet$ 

#### **SUNUCU İŞLETİM SISTEMLERİ SERVER OPERATING SYSTEM**

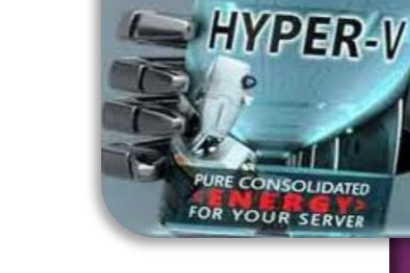

Devamı Haftaya...